# **コンピュータ利用説明会**

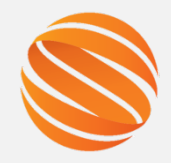

 $\overline{\mathcal{S}}_l$ 

 $\blacksquare$ 

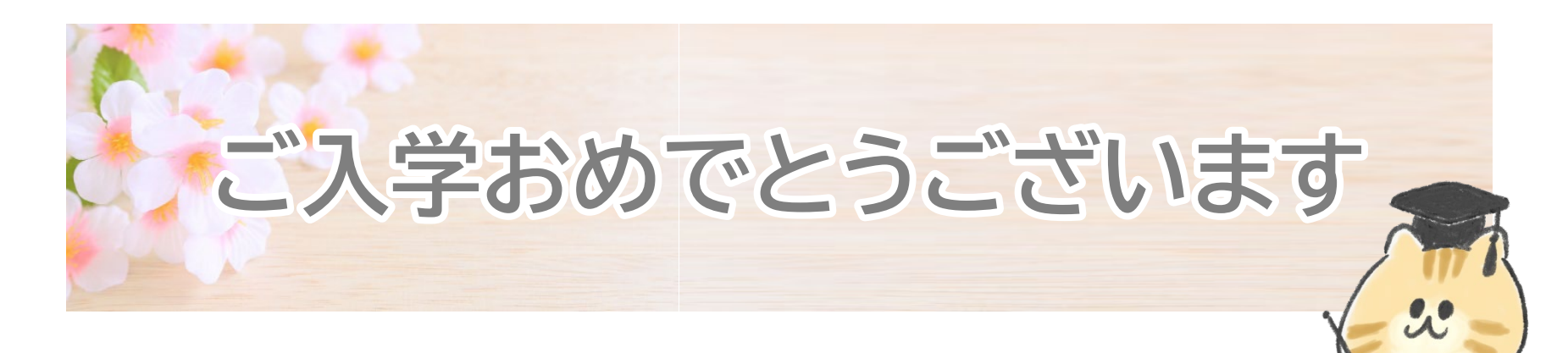

## **本日の内容**

- **1.授業開始までに確実にやること**
- **2.オンライン授業について**
- **3.よくある質問について**

#### 山陽小野田市立山口東京理科大学 学術情報システム課

# **コンピュータ利用説明会**

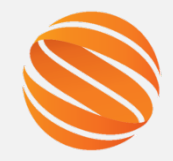

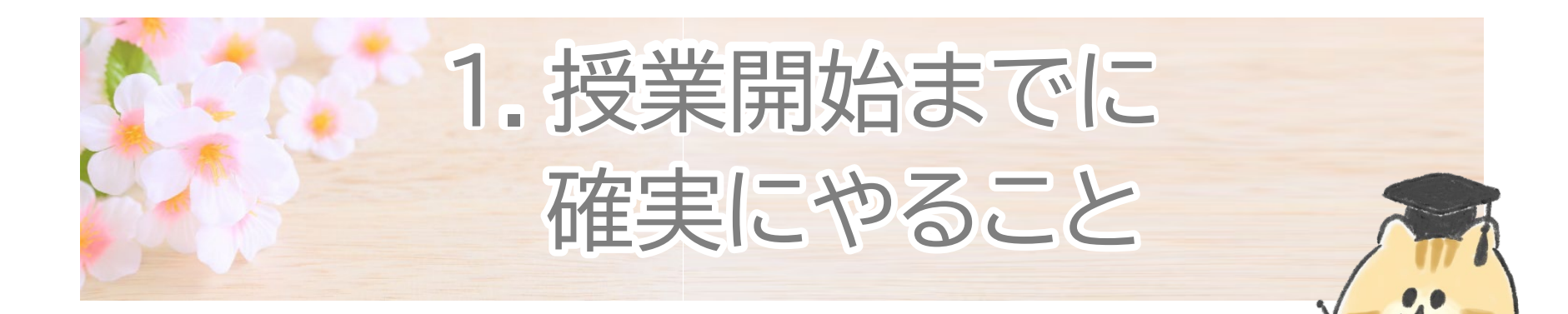

## **次ページ以降に記載のStep①から⑥までを、 授業開始日までに、各自で確実に実施いただく ようにお願いします。**

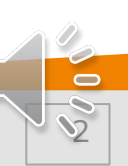

# **Step①~⑥まで、順番に実施してください。**

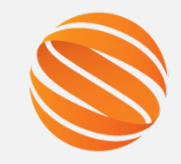

 $\mathscr{S}$ 

Step① SOCUアカウントと初期パスワードを確認しよう Step② パスワードを変更しよう Step⑤ Moodleにログインしよう Step⑥ Office365(メール)にログインしよう Step③ SOCUコンピュータ利用案内に入ろう Step4 UNIPAにログインしよう このスライド資料はホームページに 掲載していますので、この時間で 全てを覚えなくても大丈夫です。 ※掲載先URLは後で述べます。

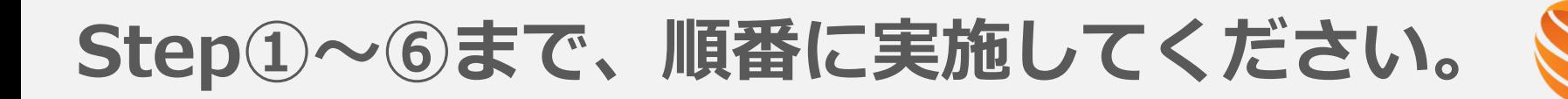

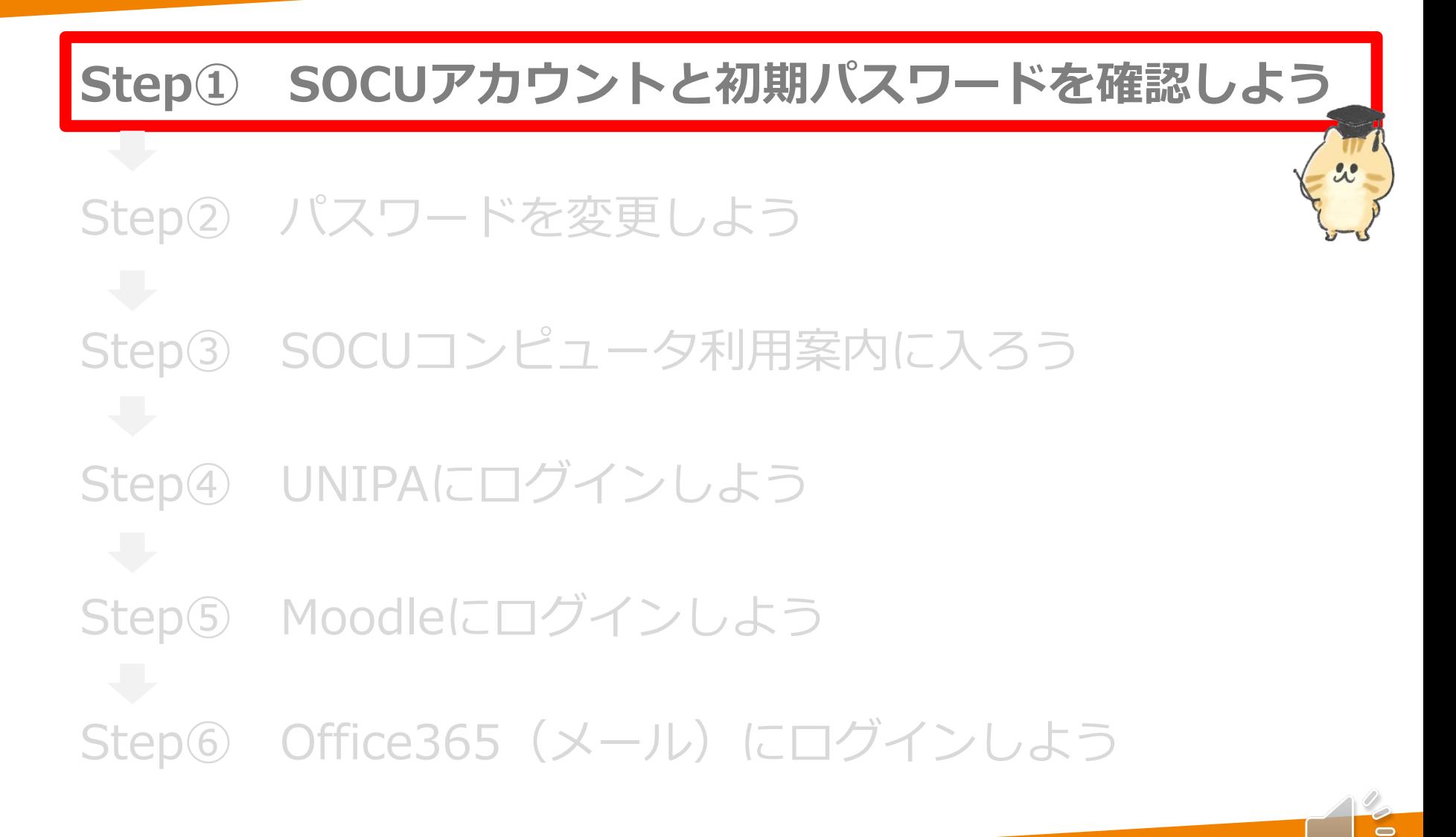

# **Step① SOCUアカウントと初期パスワード を確認しよう**

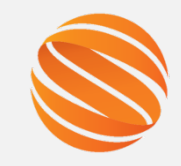

**SOCUアカウントとは?** 本学のコンピュータ設備や本学が契約している外部システムにアクセス するためのユーザIDです。 エスオーシーユー

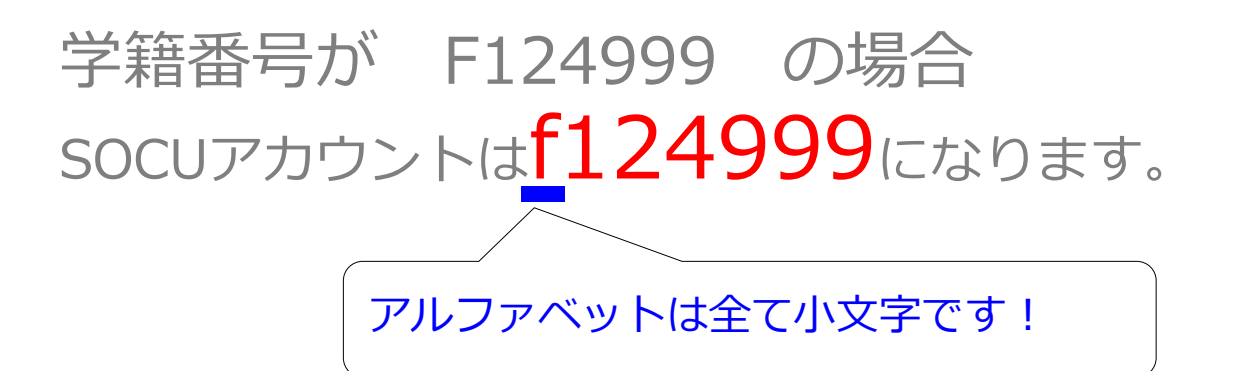

**パスワード** 本日初期パスワードを配布します(次ページ参照)。 初期パスワードは**授業開始日までに各自で必ず変更**してください。

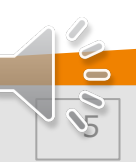

## **Step① SOCUアカウントと初期パスワード を確認しよう**

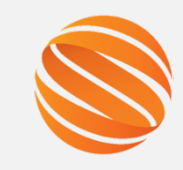

6

 $\blacksquare$ 

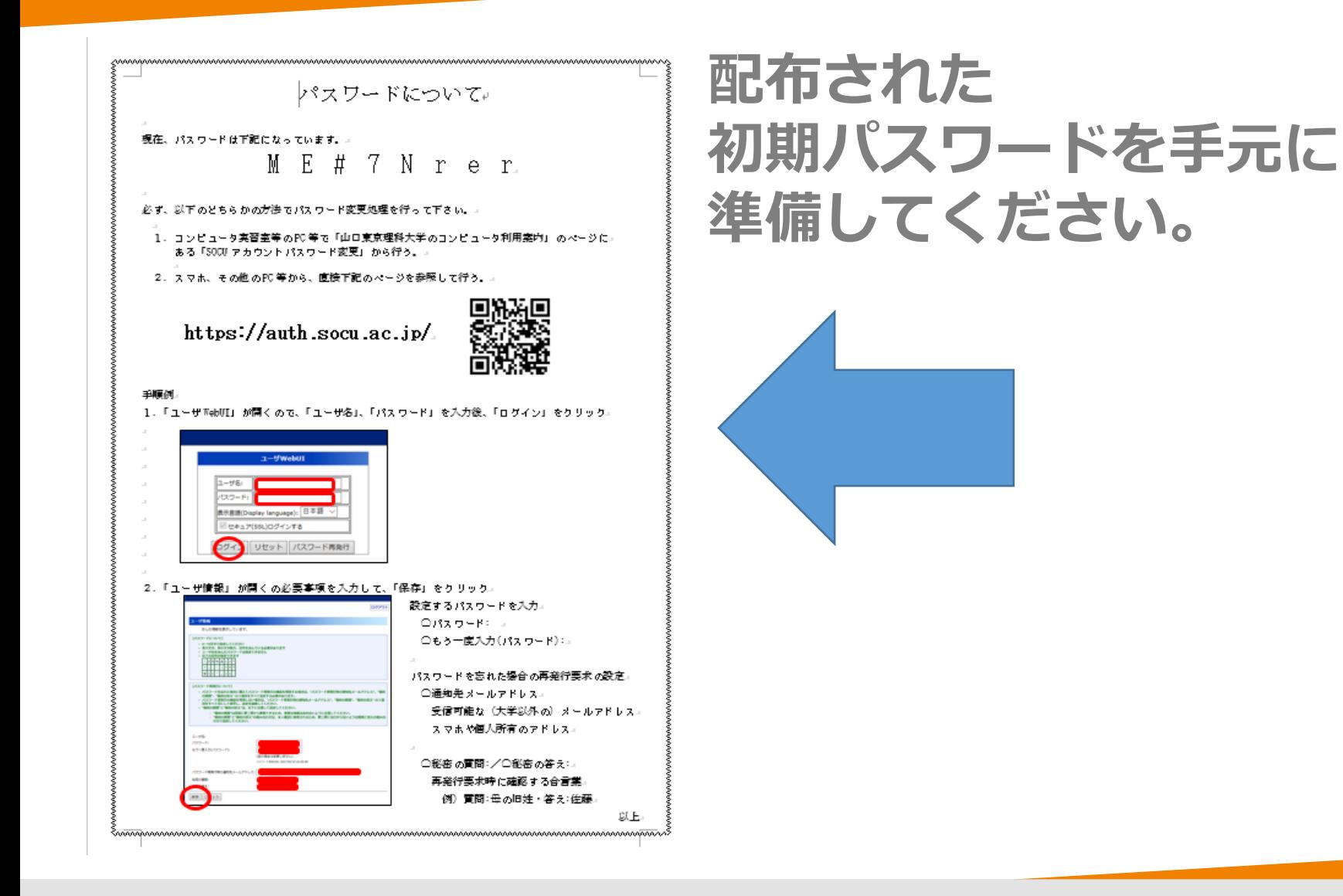

## **Step① SOCUアカウントと初期パスワード を確認しよう**

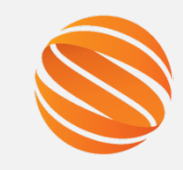

8

 $\blacksquare$ 

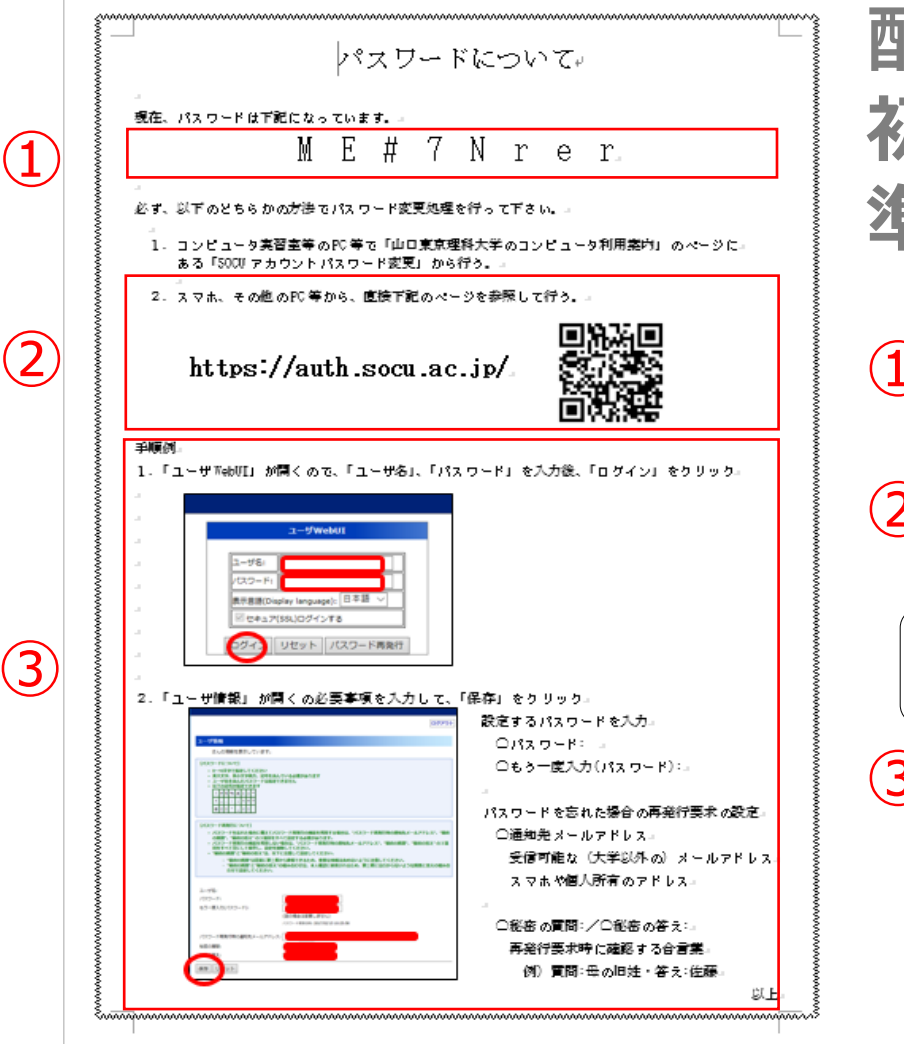

## **配布された 初期パスワードを手元に 準備してください。**

①あなたの初期パスワードです。

②パスワード変更サイトのURLです。

 $\sqrt{|\mathcal{A}|\mathcal{A}|}$ (QRコード)から簡単にアクセス できます!

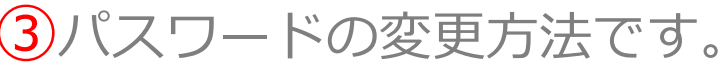

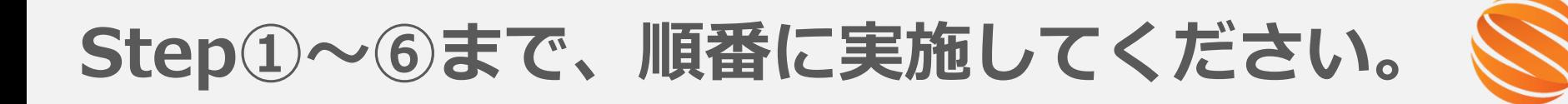

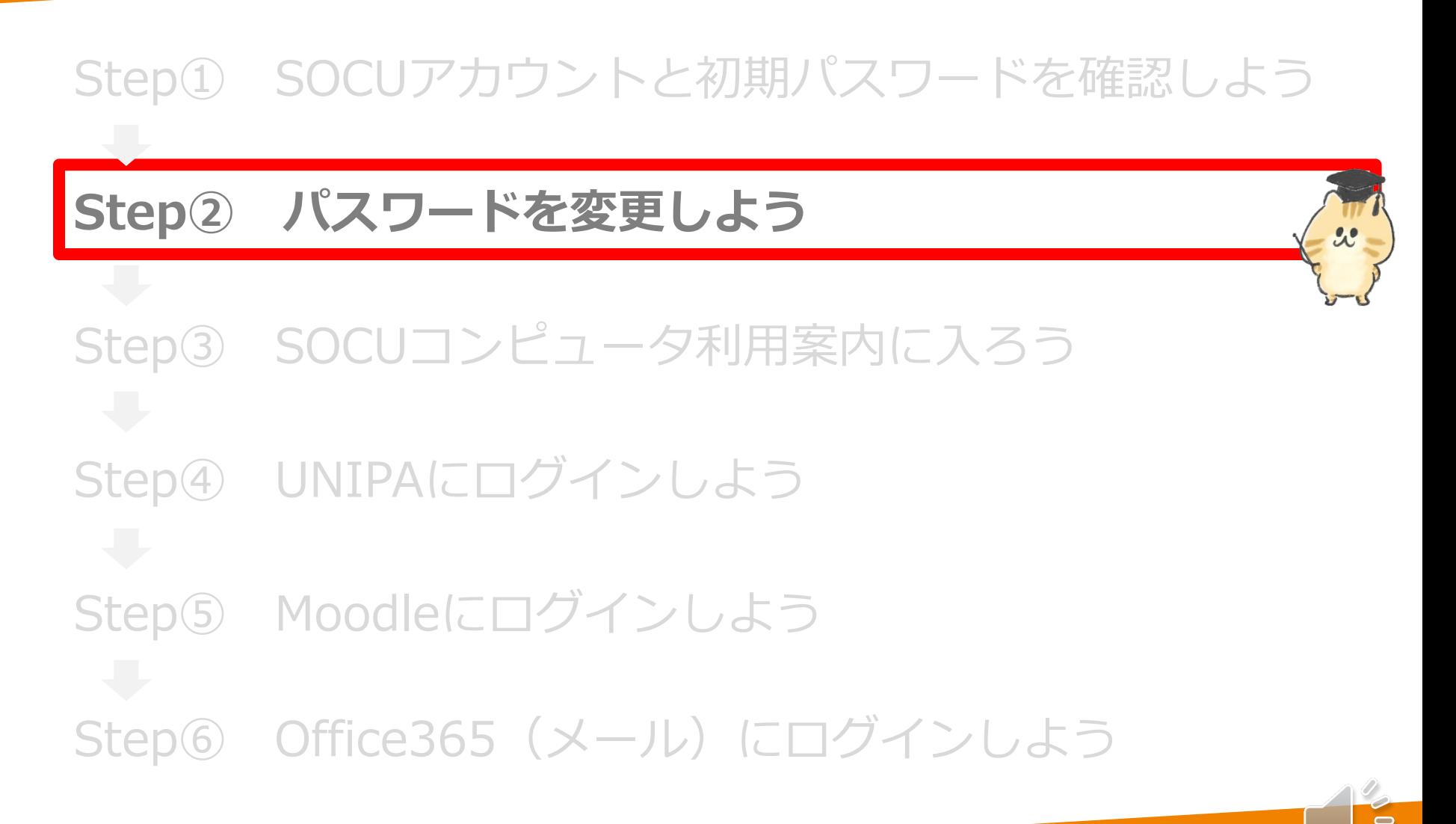

 $\overline{\mathcal{S}}$ 

**Step② パスワードを変更しよう**

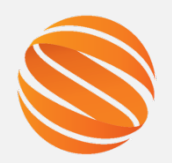

 $\vec{v}$ 

 $\blacksquare$ 

# **1.パスワード変更サイトにログインする**

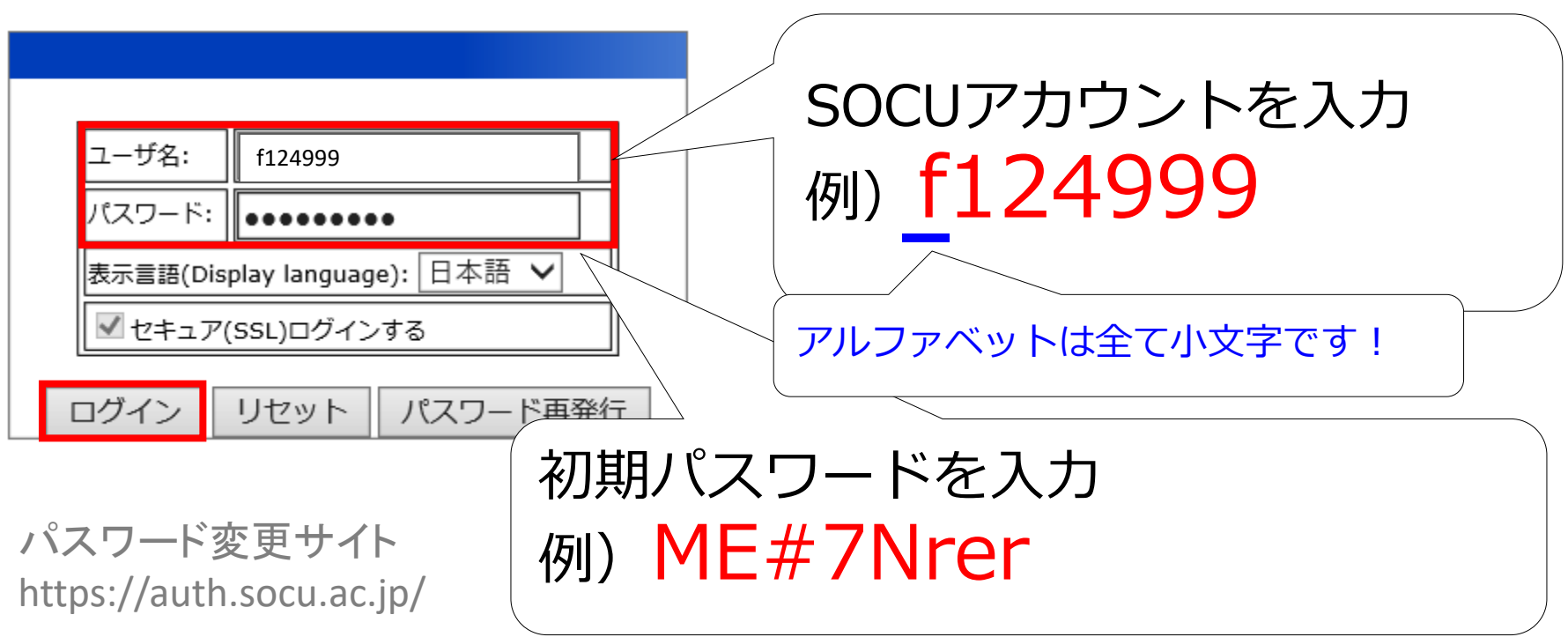

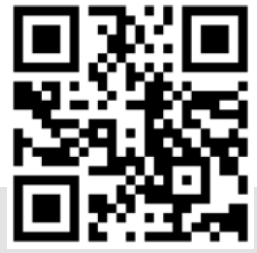

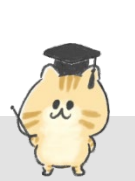

**Step② パスワードを変更しよう**

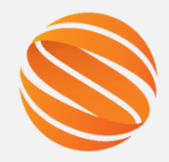

10

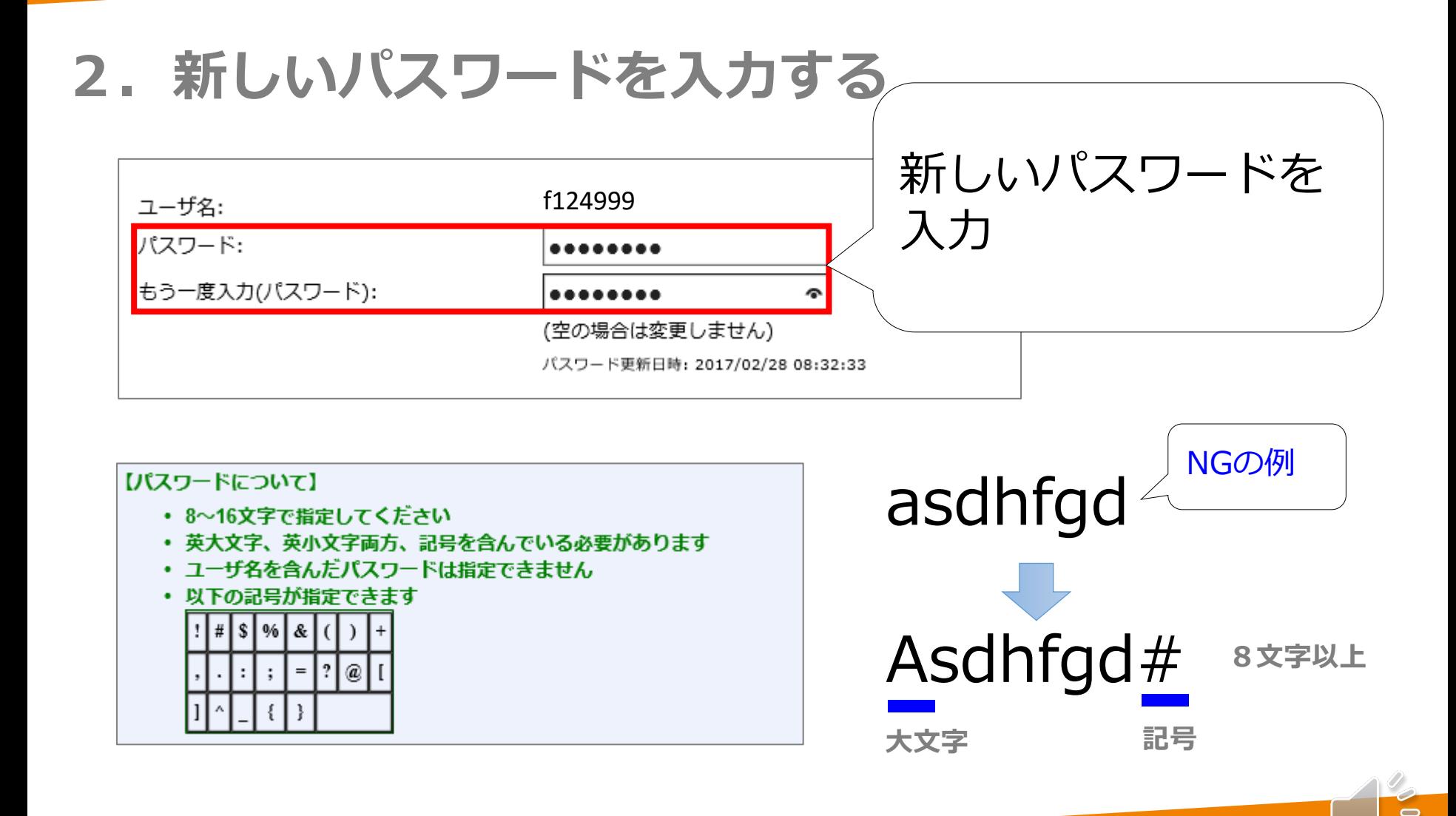

**Step② パスワードを変更しよう**

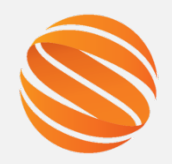

## **3.メールアドレスと秘密の質問を設定する**

**メールアドレスを登録することで、パスワードを忘れた場合に、 新しいパスワードの発行処理をメールで受け付けることができます。 ※必須ではありませんがなるべく設定してください。 登録をせずにパスワードを忘れた場合は、事務室窓口での手続きが必要になります。**

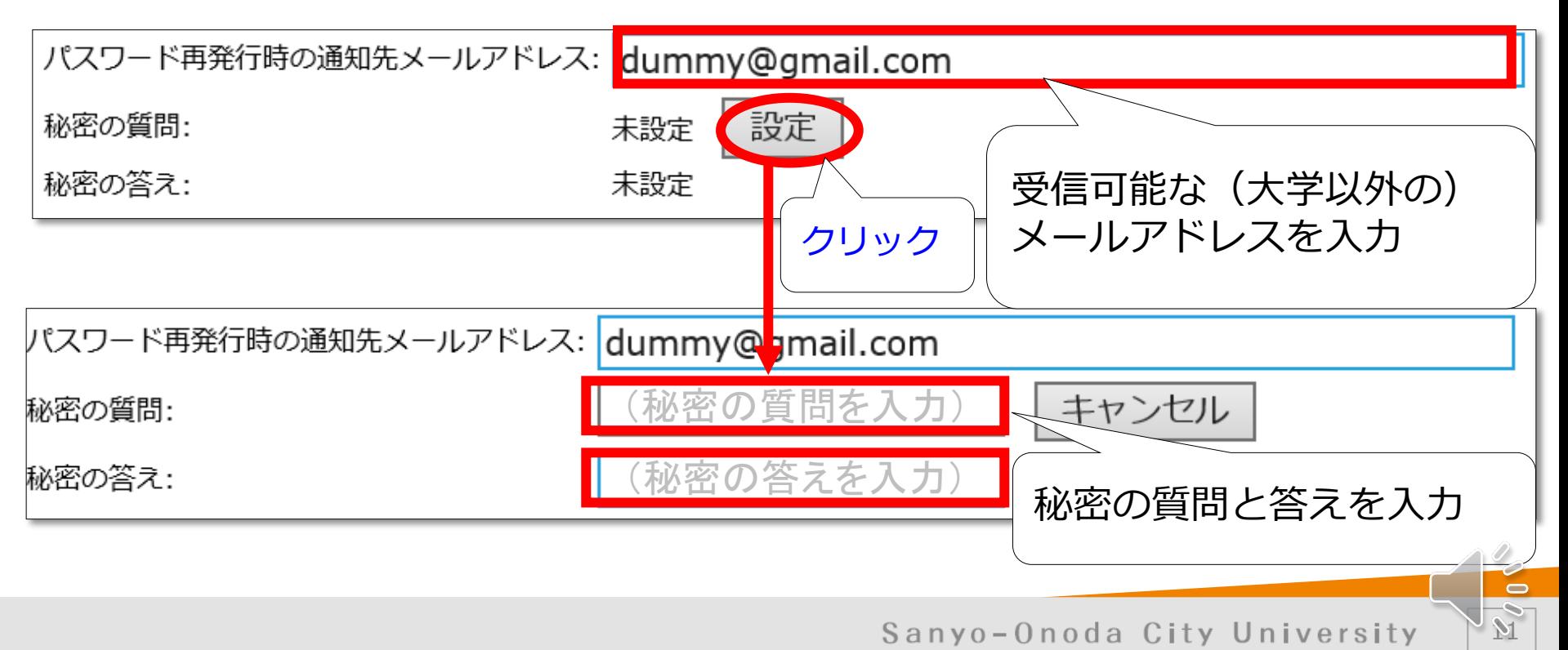

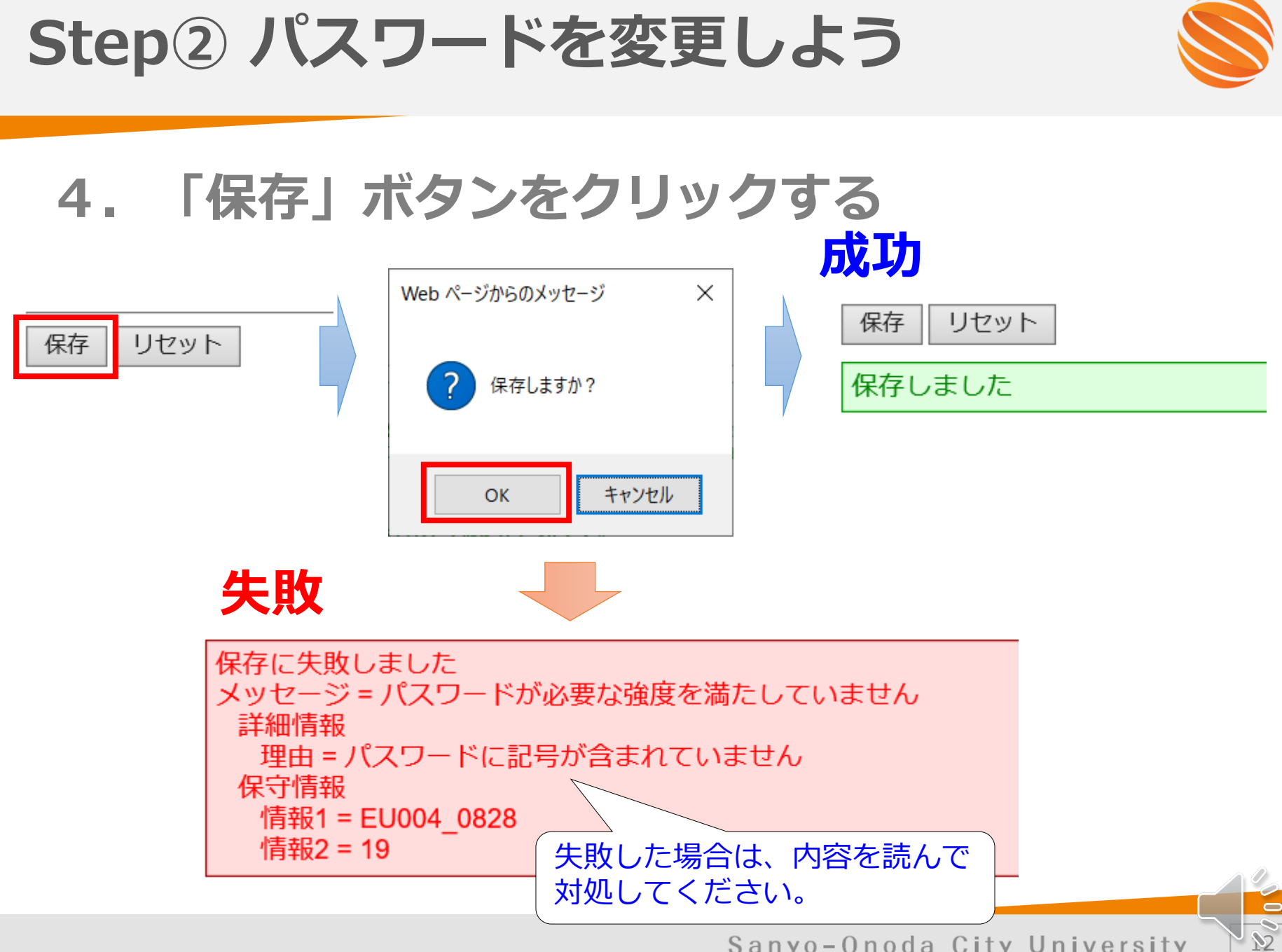

# **Step①~⑥まで、順番に実施してください。**

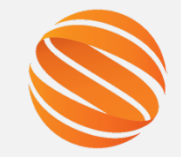

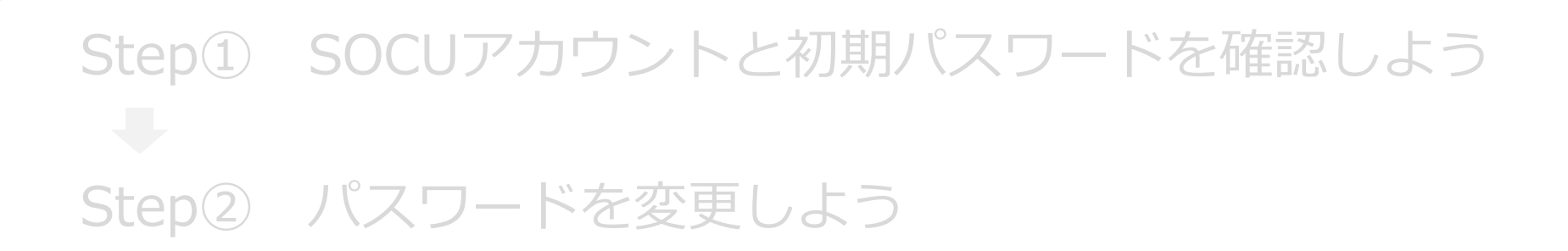

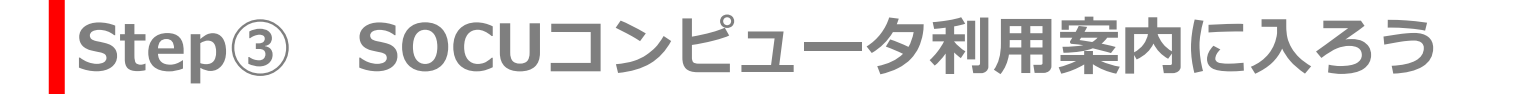

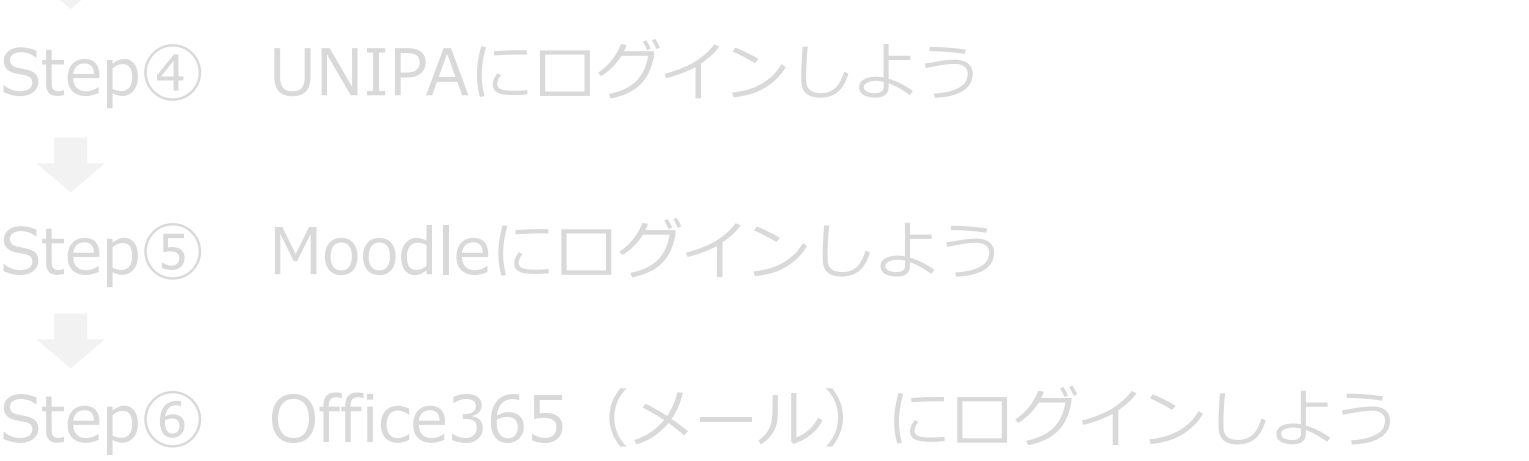

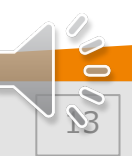

# **Step③ SOCUコンピュータ利用案内に入ろう**

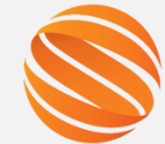

### **SOCUコンピュータ利用案内とは?** 本学の情報設備や提供サービスについての総合案内サイトです。

### **アクセスしてみよう!** PCまたはスマホから、SOCUコンピュータ利用案内にアクセスしてみま しょう。

**http://www.ed.socu.ac.jp/**

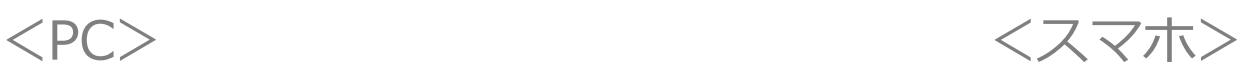

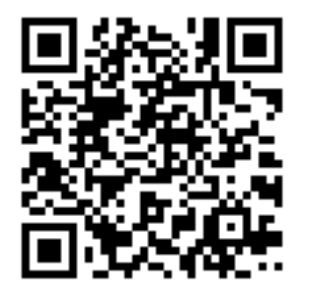

 $OR7-K$ (SOCUコンピュータ利用案内)

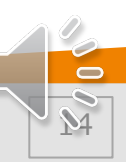

**Step③ SOCUコンピュータ利用案内に入ろう**

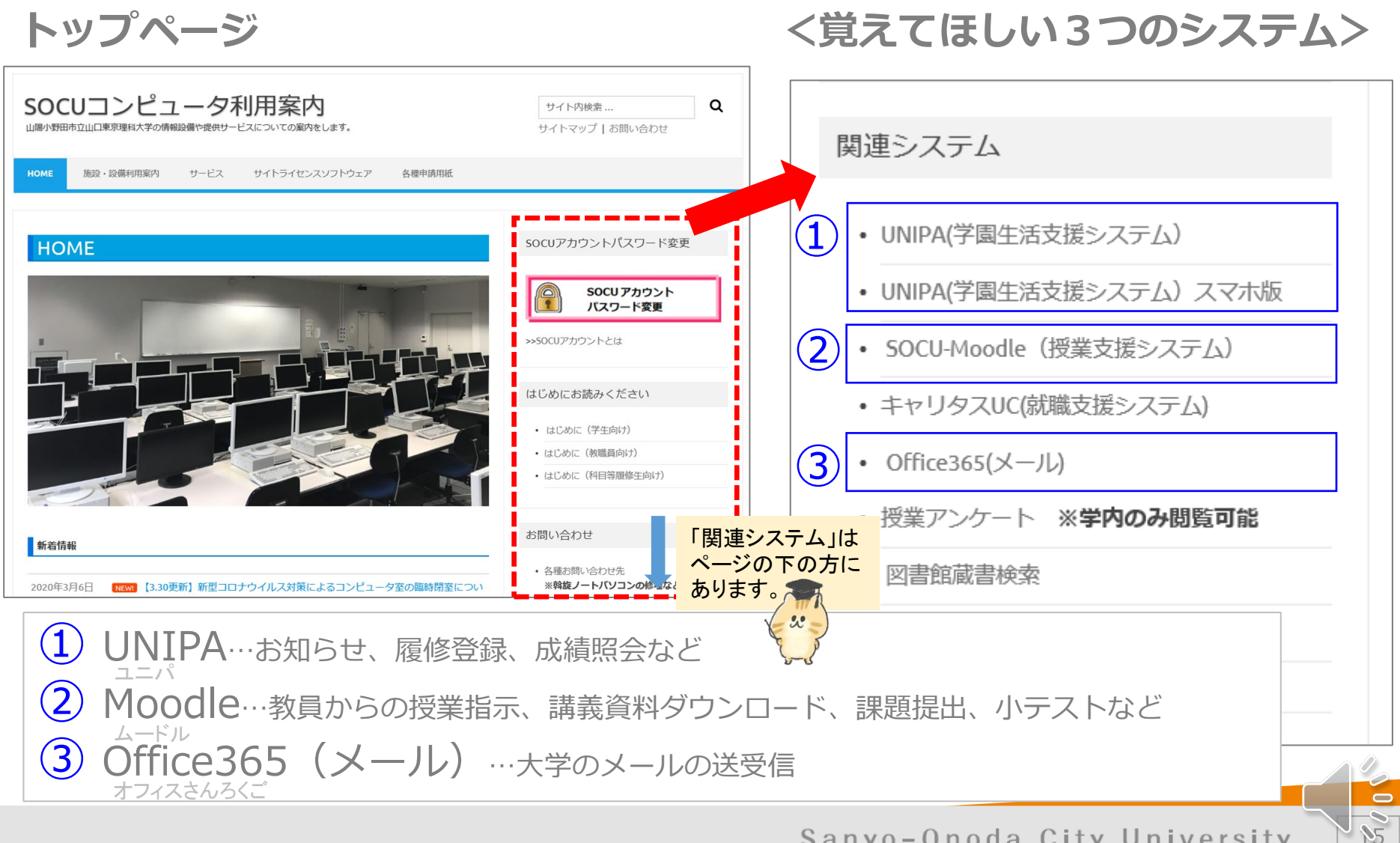

# **Step①~⑥まで、順番に実施してください。**

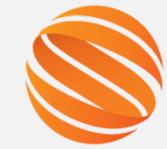

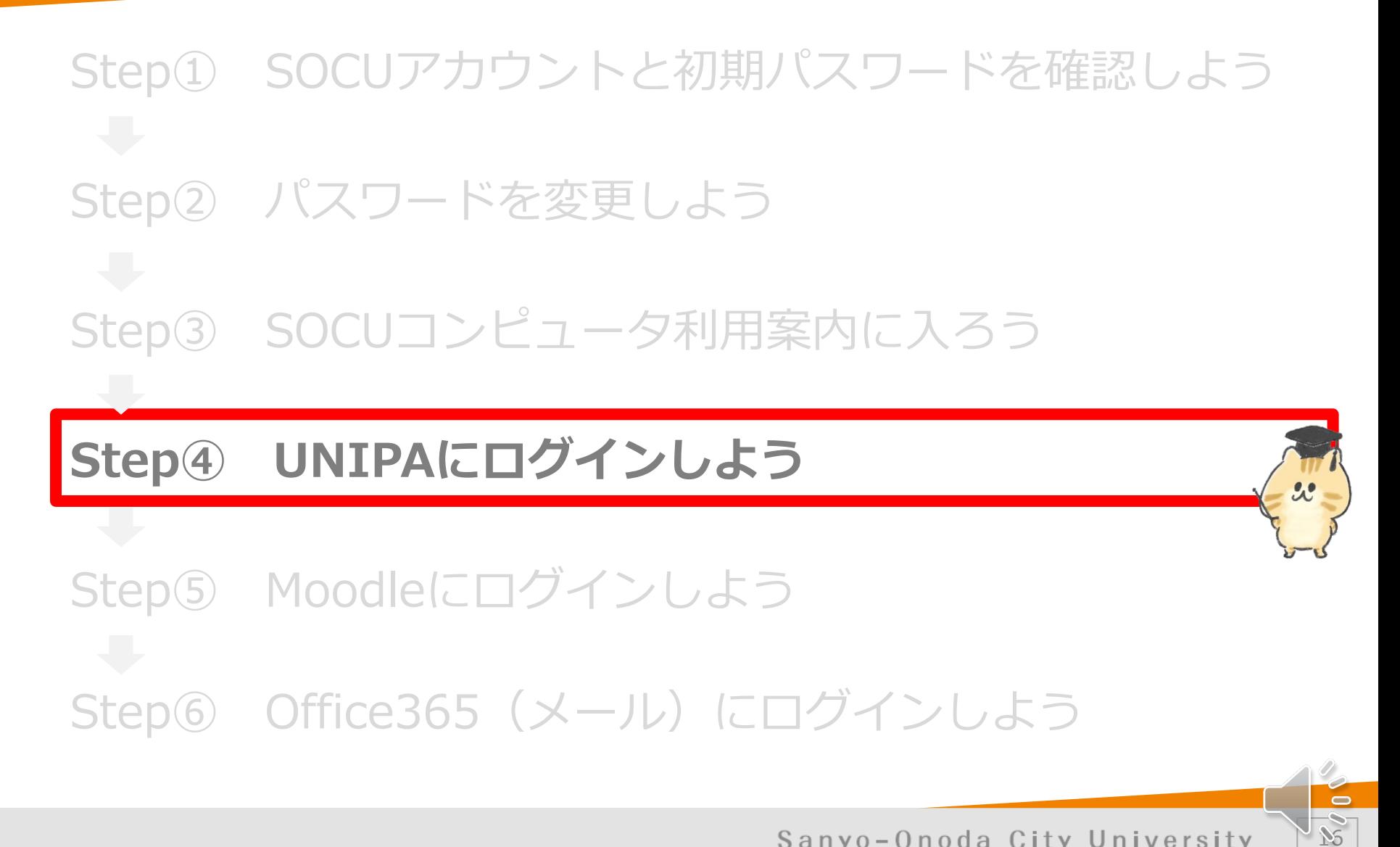

### **Step④ UNIPAにログインしよう** ユニパ

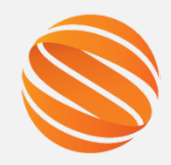

 $\overrightarrow{y}$ 

 $\Rightarrow$ 

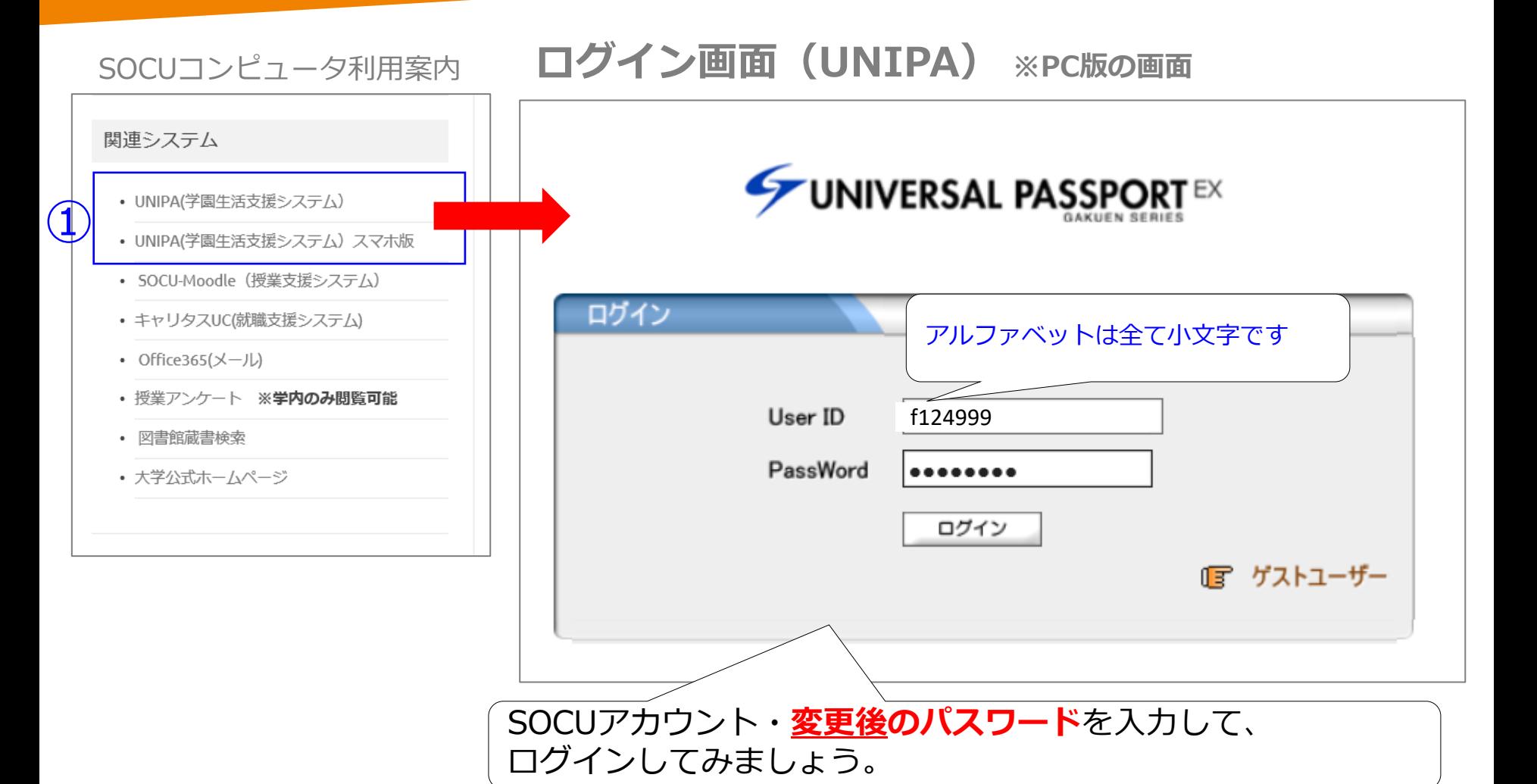

# **Step④ UNIPAにログインしよう** ユニパ

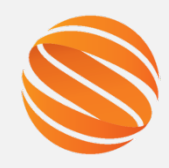

### **ログイン後の画面(UNIPA) ※PC版の画面**

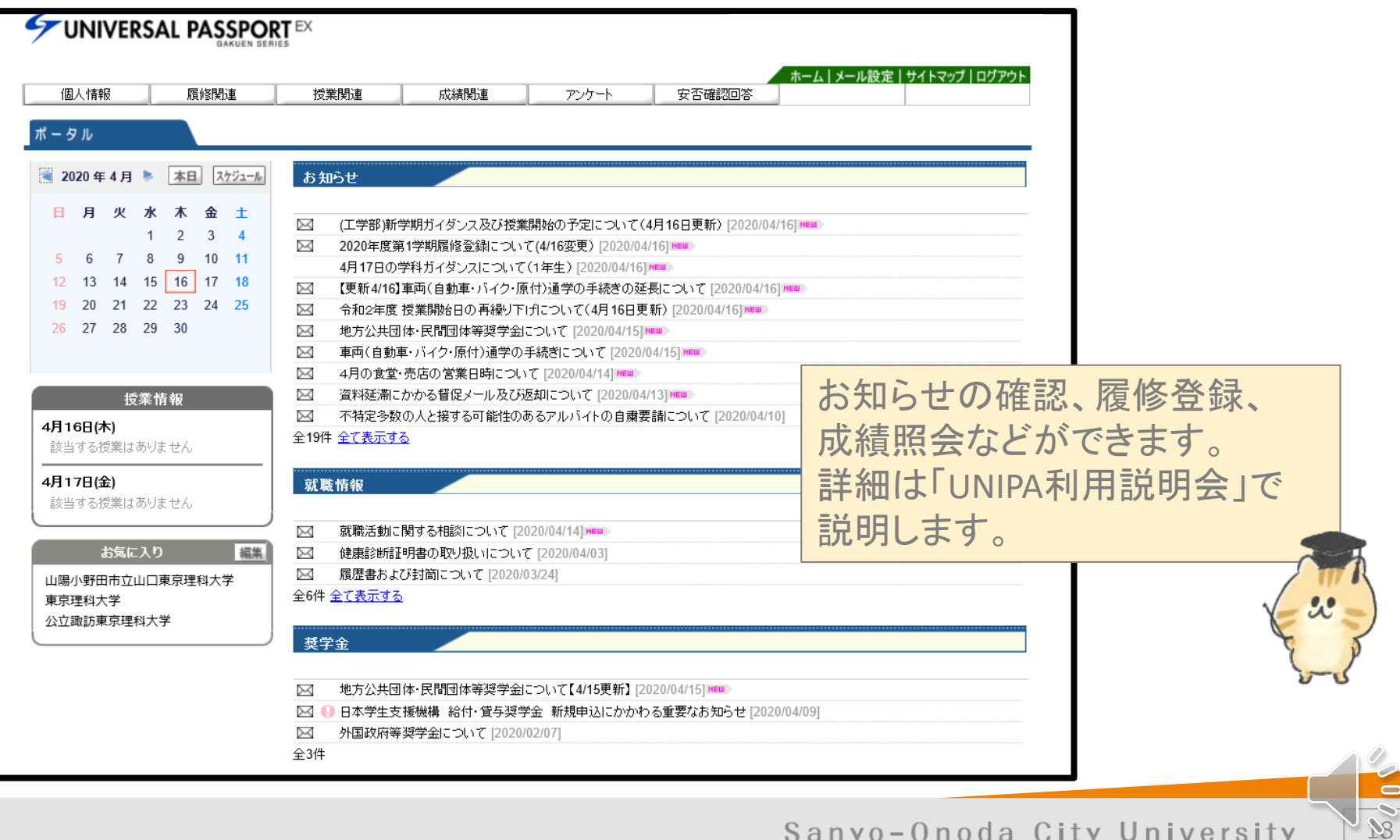

# **Step①~⑥まで、順番に実施してください。**

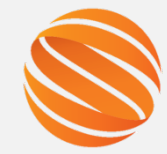

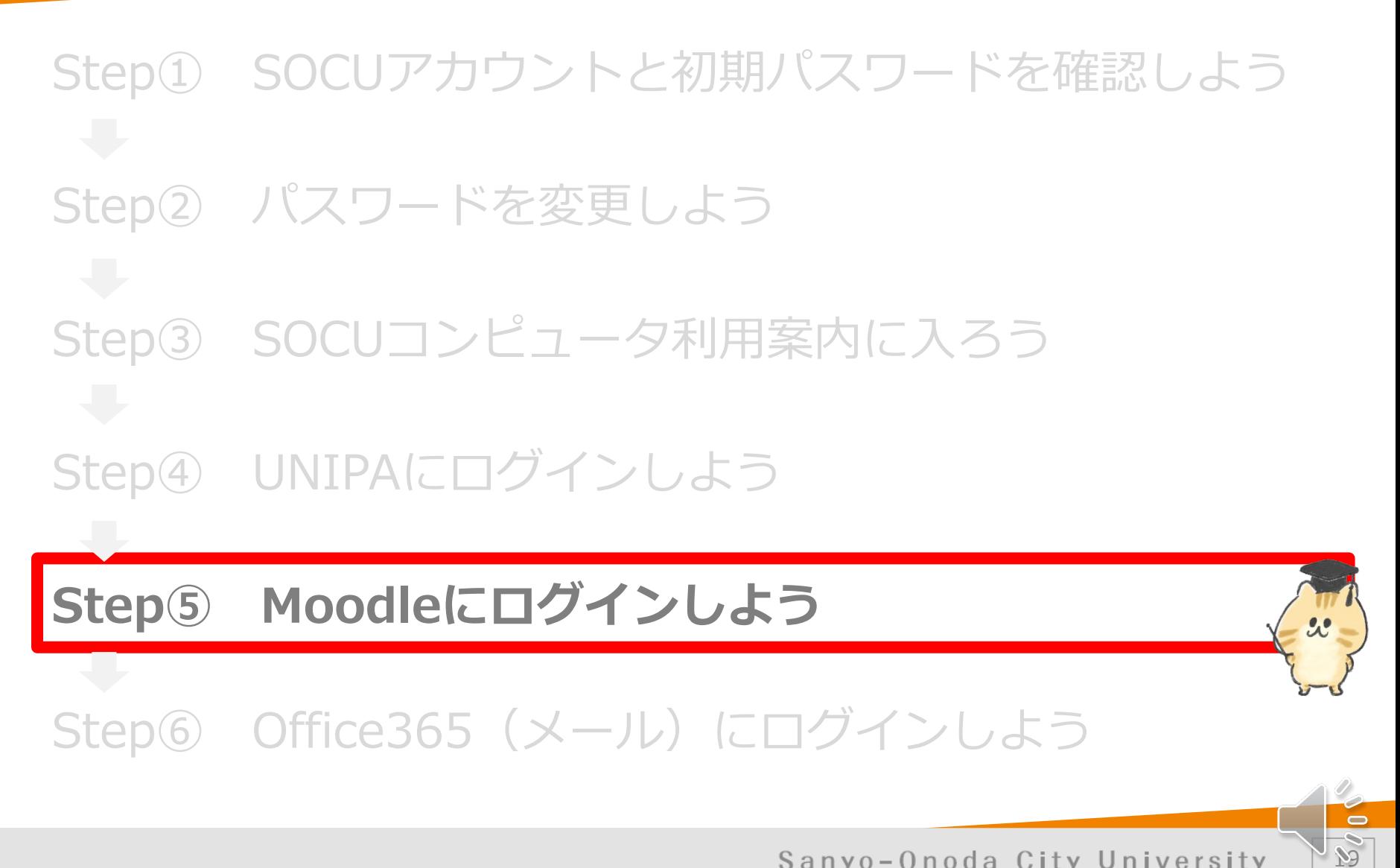

### **Step⑤ Moodleにログインしよう** ムードル

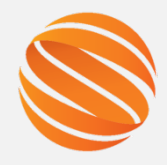

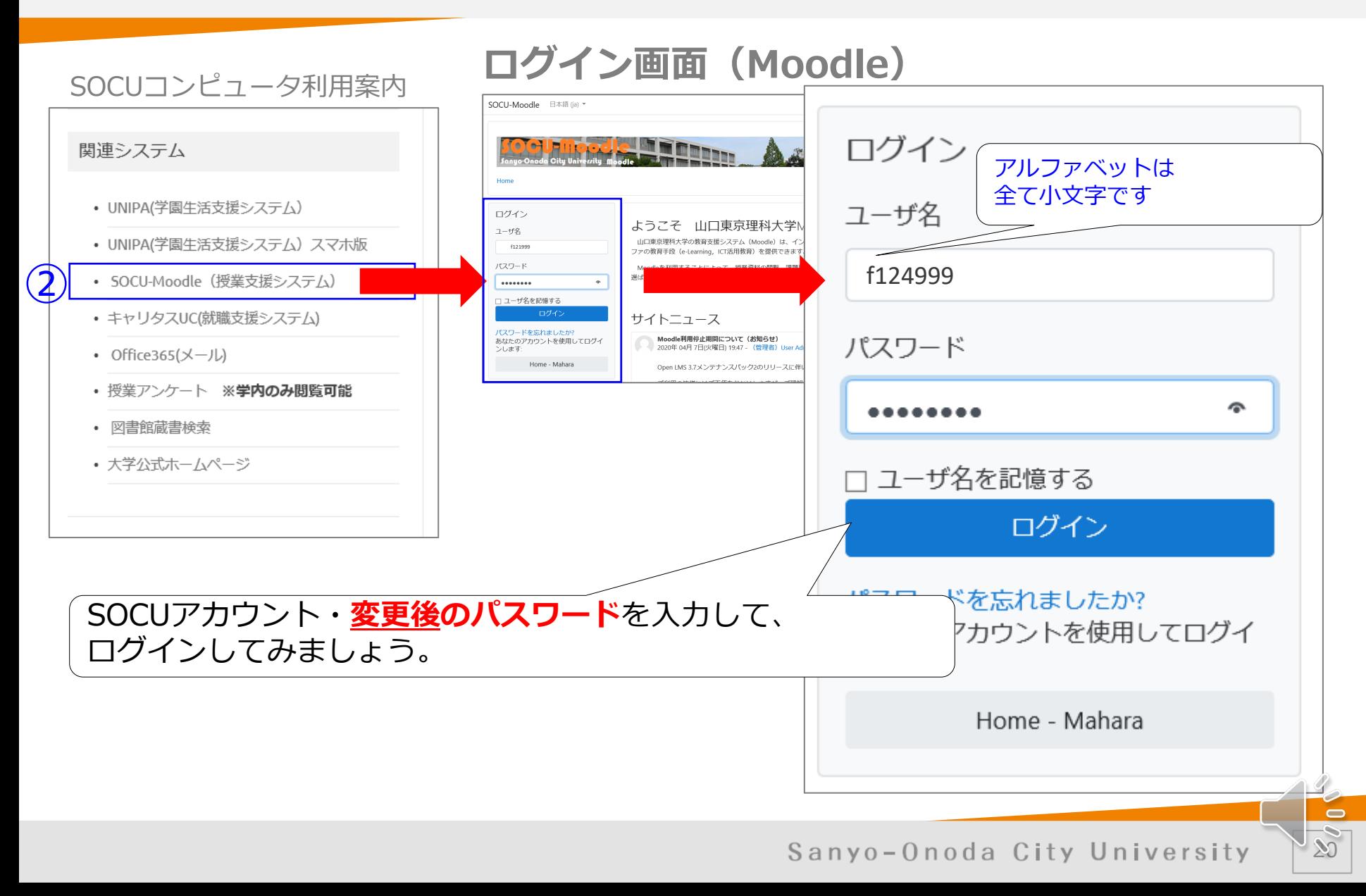

### **Step⑤ Moodleにログインしよう** ムードル

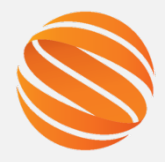

 $21$ 

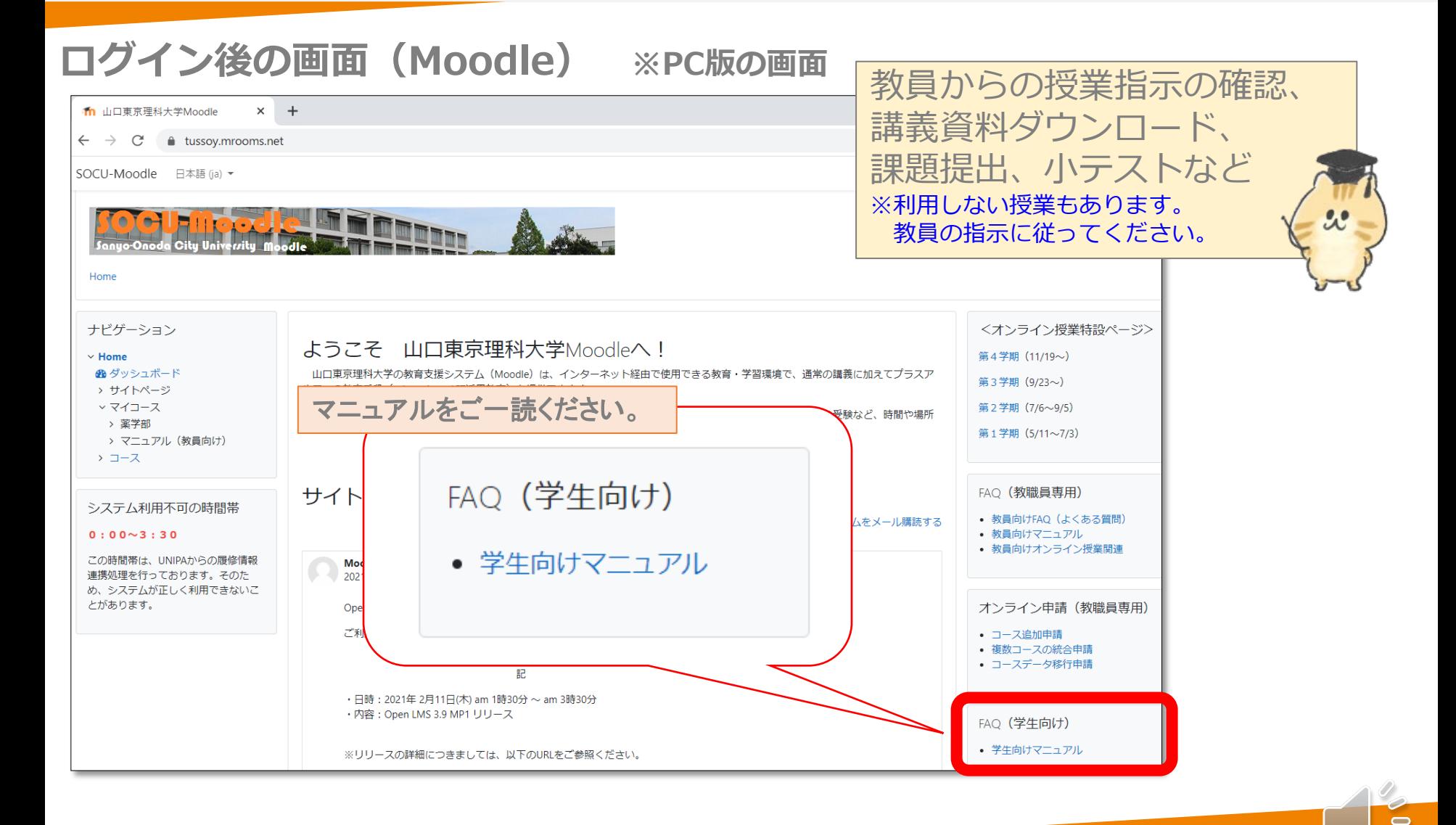

### **Step⑤ Moodleにログインしよう** ムードル

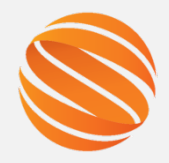

 $22$ 

 $\Box$ 

### **ログイン後の画面(Moodle)** マニュアルに記載の内容をちょっとだけ説明します。

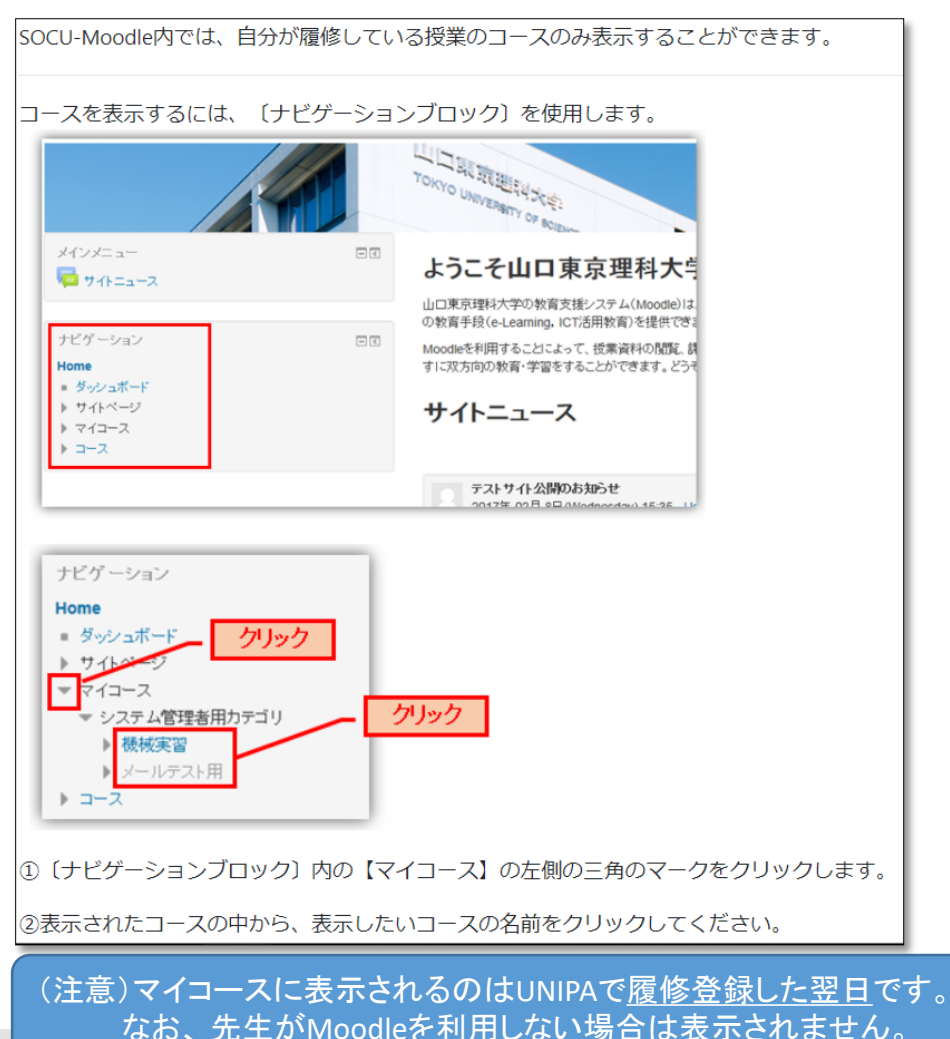

授業の内容を確認しよう コースには、次の内容が表示されます。 TUSY-Moodle 日本語 (ja) -機械実習 授業名 Home >システム管理者用カテゴリ > 機械実習 ナビゲーション 日间 初めに Home · ダッシュボード シラバス ▶ サイトページ 教材 授業のシラバスです。 ▼ 現在のコース (授業コンテンツ) - 提械実習 ● 山口東京理科大学ホームページ ▶ 参加者 トバッジ √ 小テスト ▶ 初めに ▶ トビック1 ▶ 授業資料 トピック1 ▶ 関連動画 ▶ ブックテスト 教育環境の利用 ▶ 課題提出 山口東京理科大学 ▶ 小テスト Garoon ▶ アンケート ▶ ディスカッション □ 授業概要 ▶ トビック 10 ▶ マイコース ▶ コース 授業資料 管理 日回 第一回 授業資料 ▼ コース管理 ■評定 ■ 神助教材 ▲コンピテンシー test1.png 图 Joule評定者 www.test1.png Ill Jouleレポート

# **Step①~⑥まで、順番に実施してください。**

Step① SOCUアカウントと初期パスワードを確認しよう Step② パスワードを変更しよう Step⑤ Moodleにログインしよう **Step⑥ Office365(メール)にログインしよう** Step③ SOCUコンピュータ利用案内に入ろう Step④ UNIPAにログインしよう

23

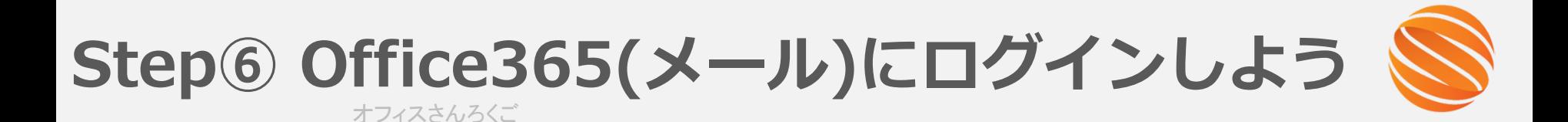

メールアドレスは学籍番号が F124999 の場合、 f124999@ed.socu.ac.jp になります。

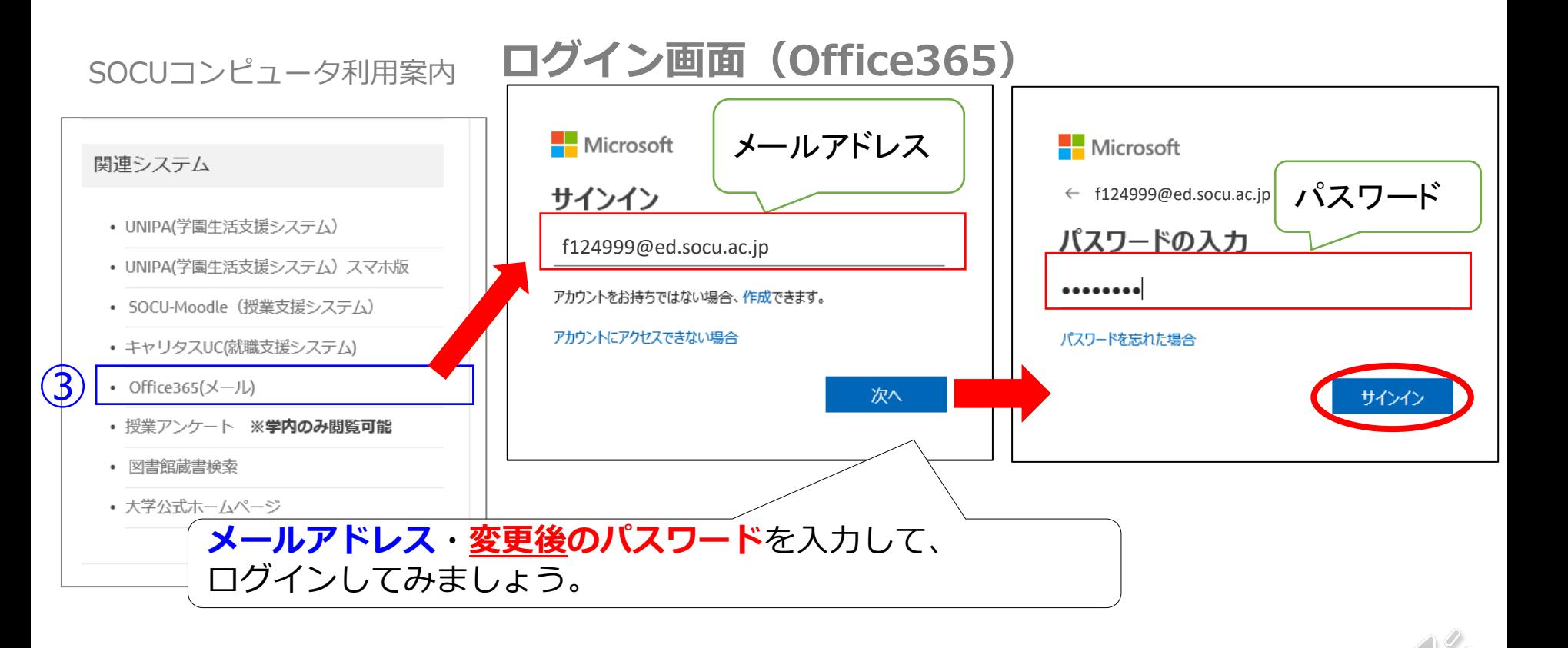

24

 $\blacksquare$ 

**Step⑥ Office365(メール)にログインしよう** オフィスさんろくご

### **ログイン後の画面(Office365)※PC版の画面**

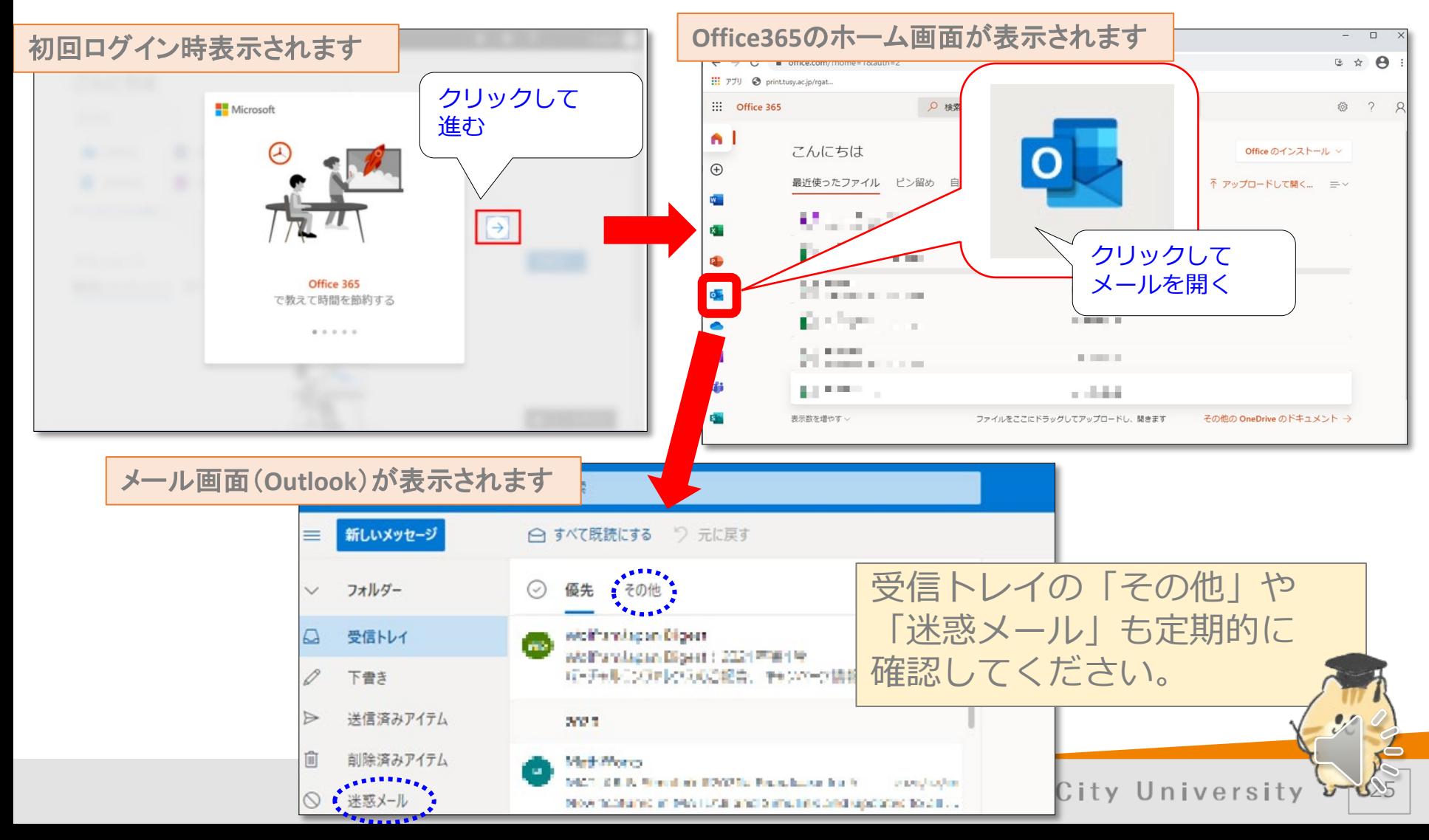

# **Step①~⑥までの問い合わせ先について**

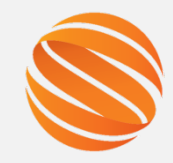

初期パスワードを紛失した、どうしてもログインできないといった場合は 3号館1階 学術情報システム課までお越しください。(平日9:00-17:00 (12:45-13:45除く))

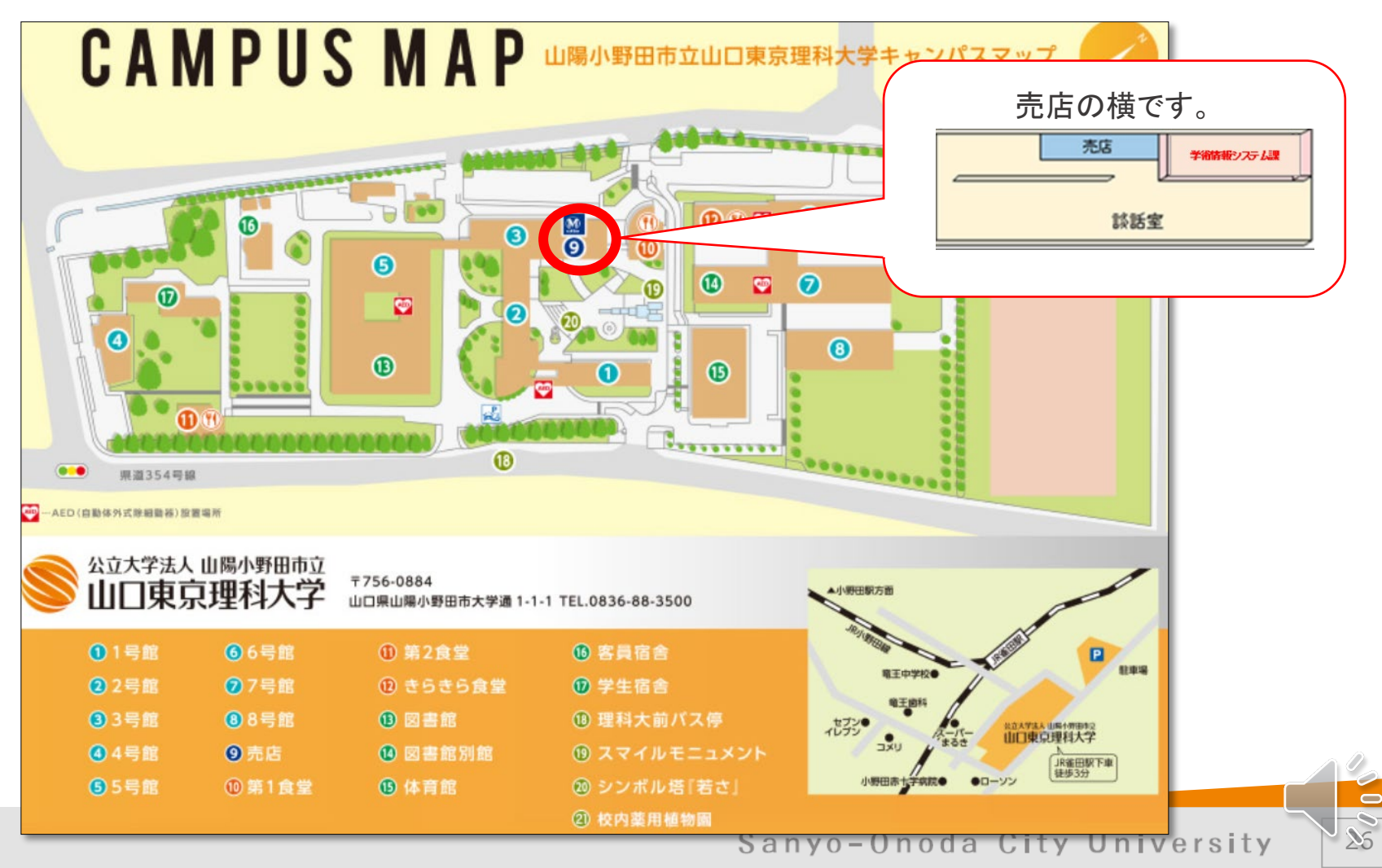

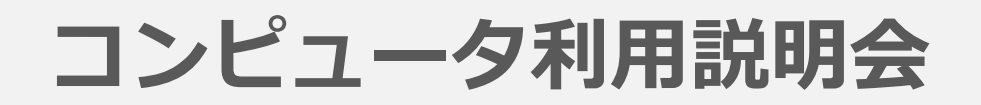

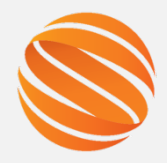

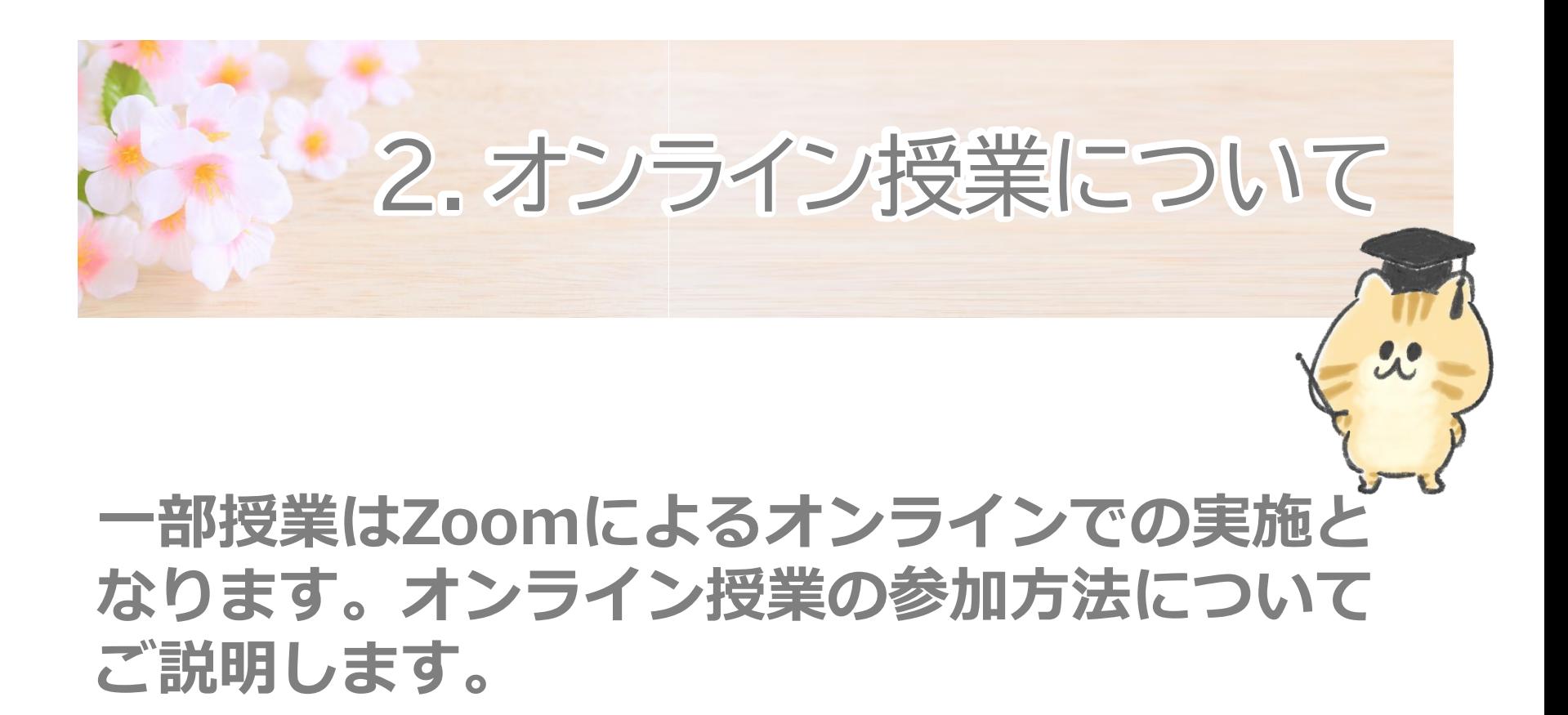

**2.オンライン授業について**

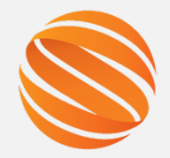

2

### • オンライン授業に関する資料はMoodleの 〔オンライン授業特設ページ〕に掲載しています。

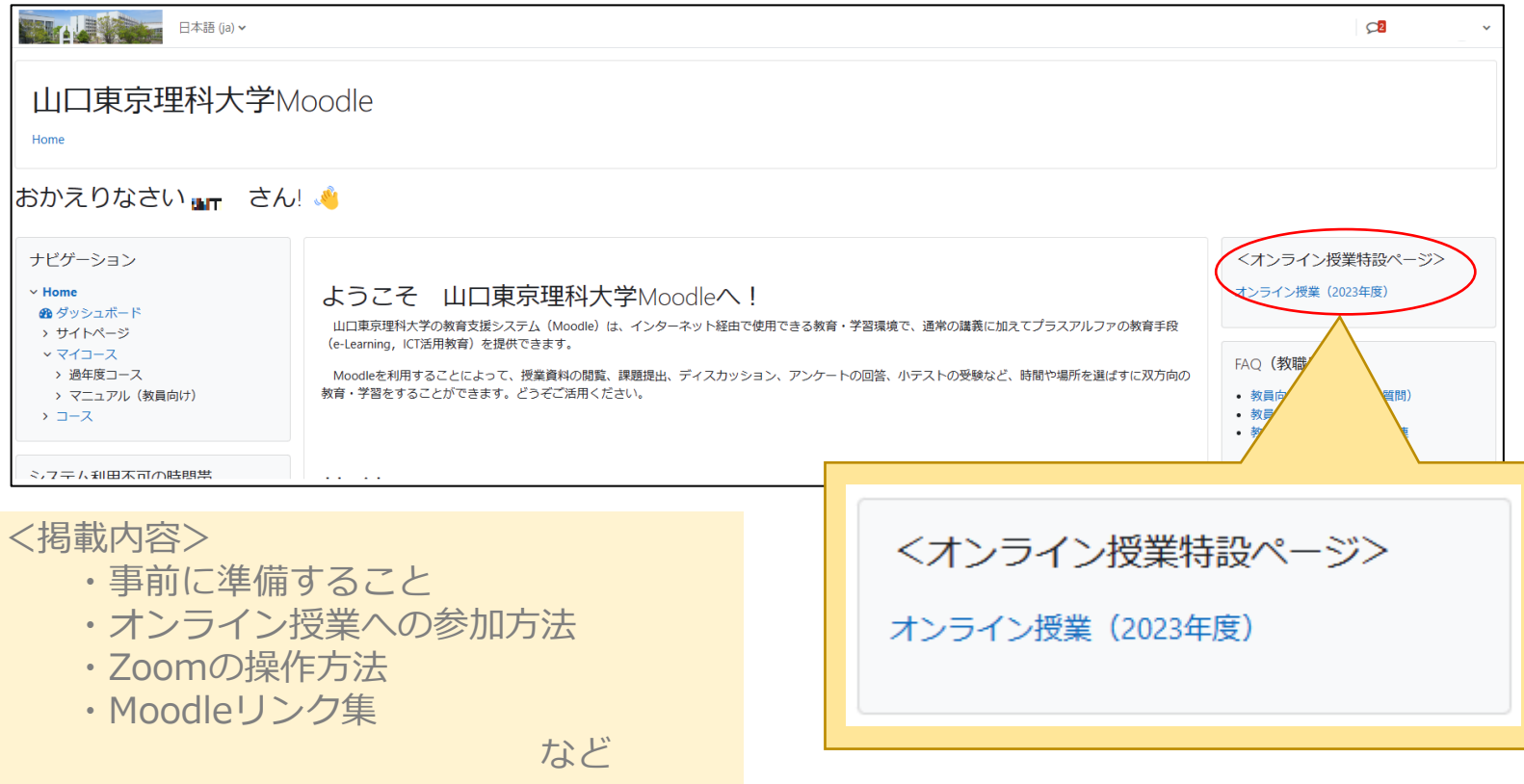

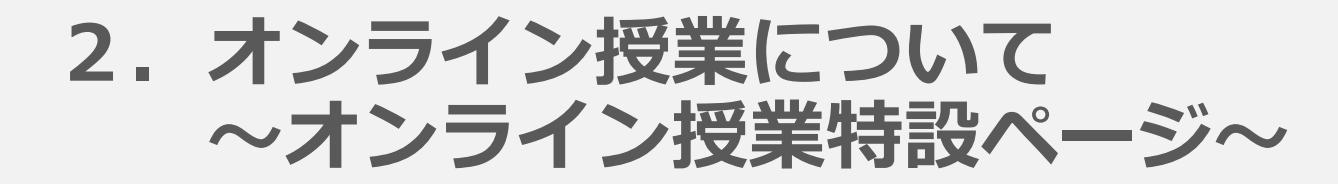

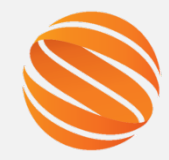

3

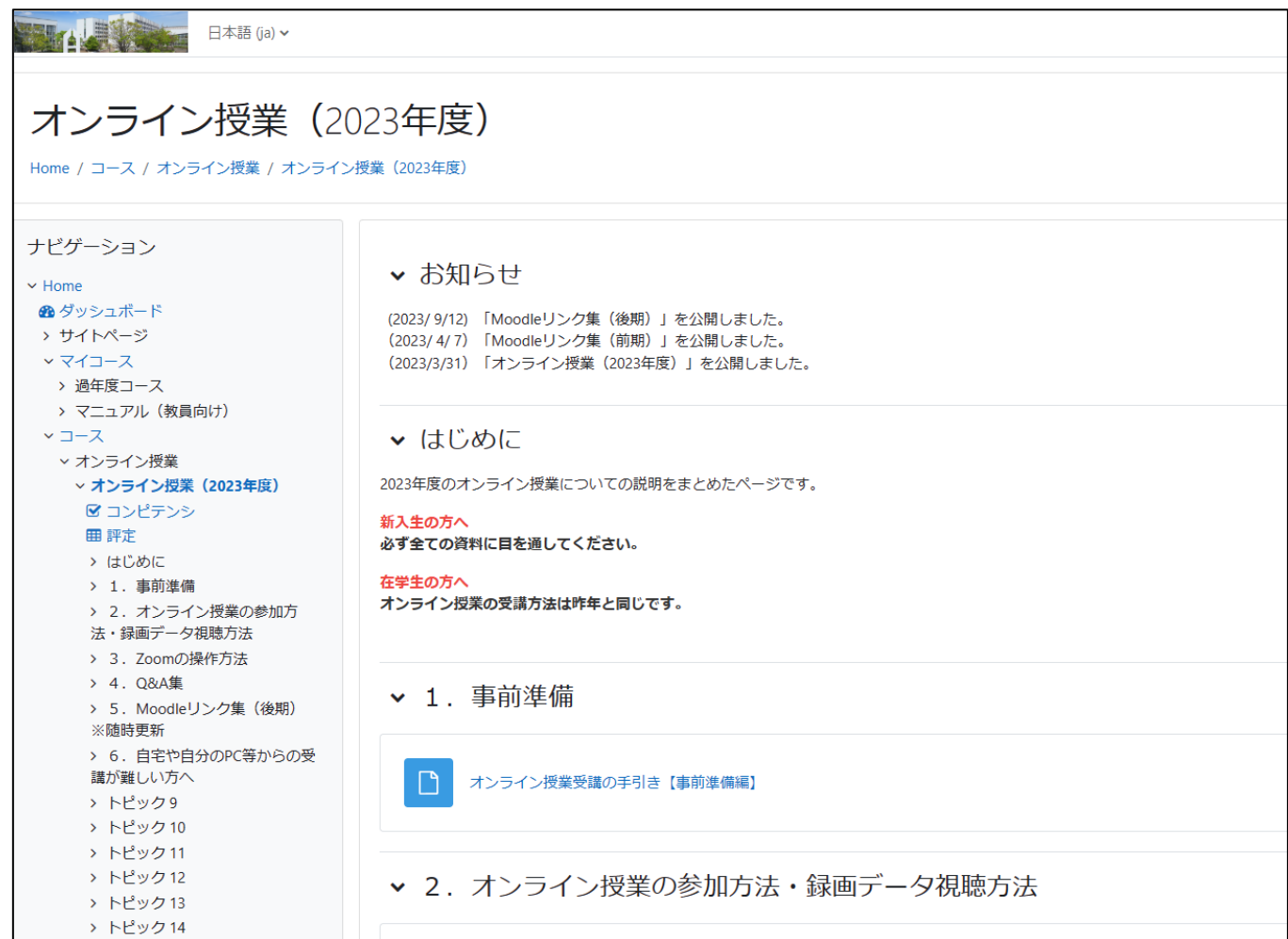

### **2.オンライン授業について ~オンライン授業特設ページ~**

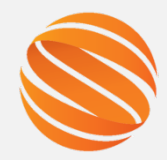

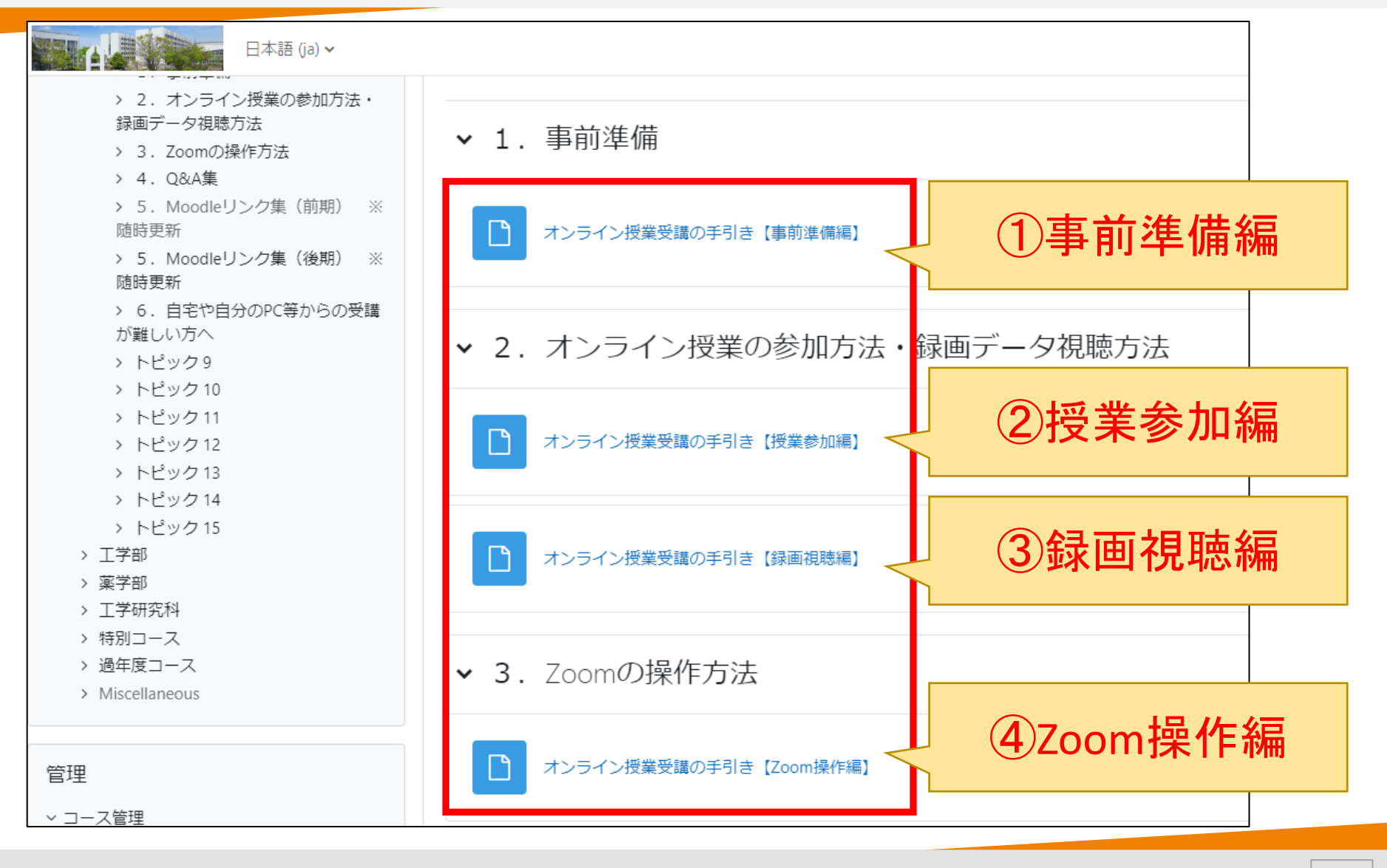

### **2.オンライン授業について ~オンライン授業特設ページ~**

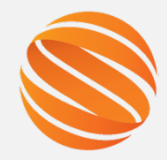

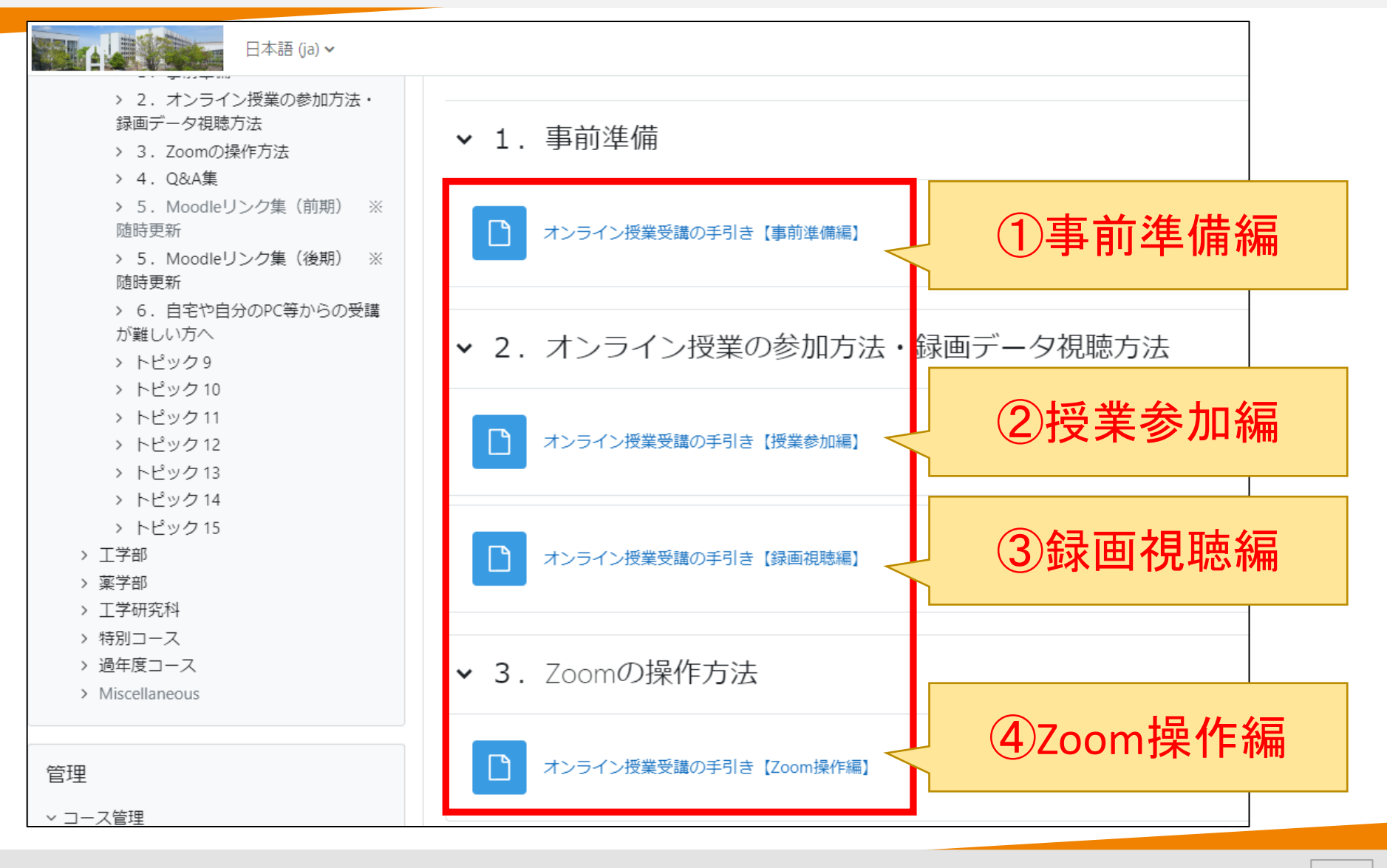

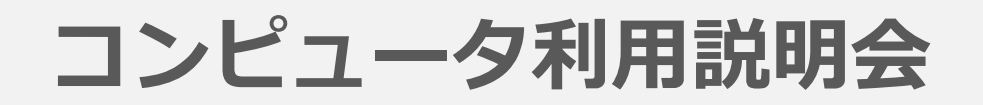

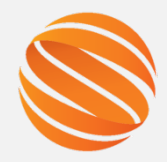

1

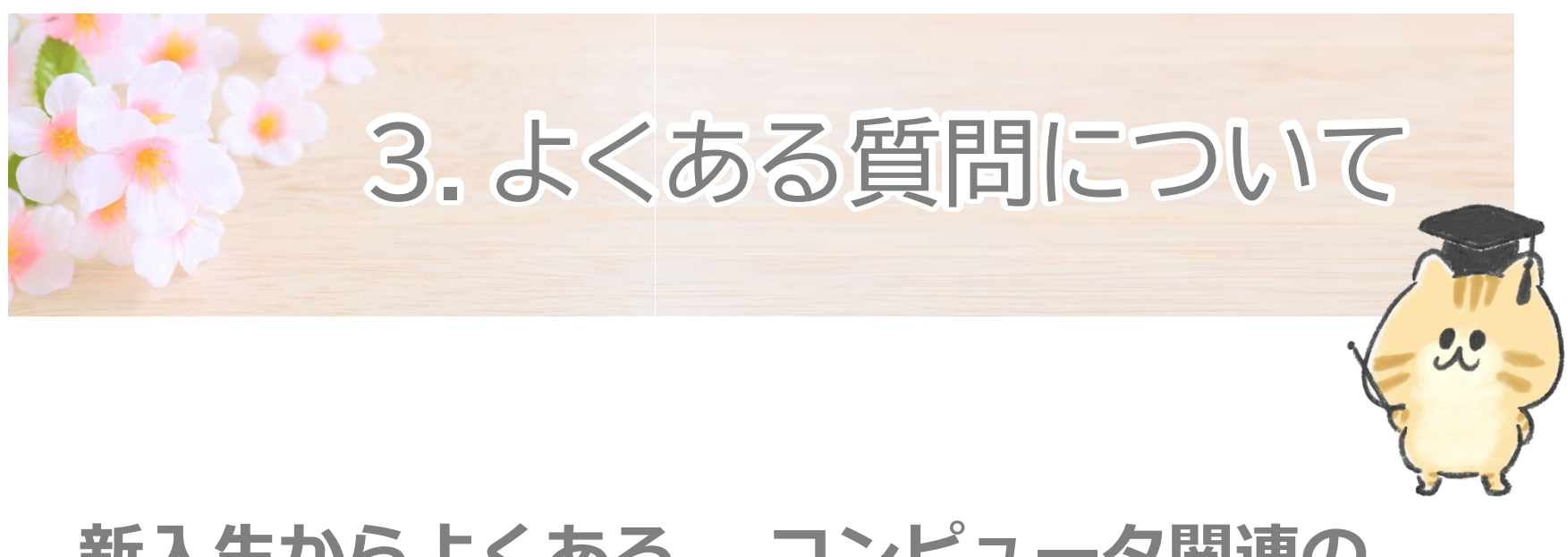

### **新入生からよくある、 コンピュータ関連の 質問についてご説明します。**

## **3.よくある質問について**

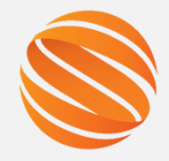

2

• 新入生からよくある質問について、SOCUコンピュータ 利用案内の〔新入生向けページ〕に掲載しています。

### <http://www.ed.socu.ac.jp/firstyear/>

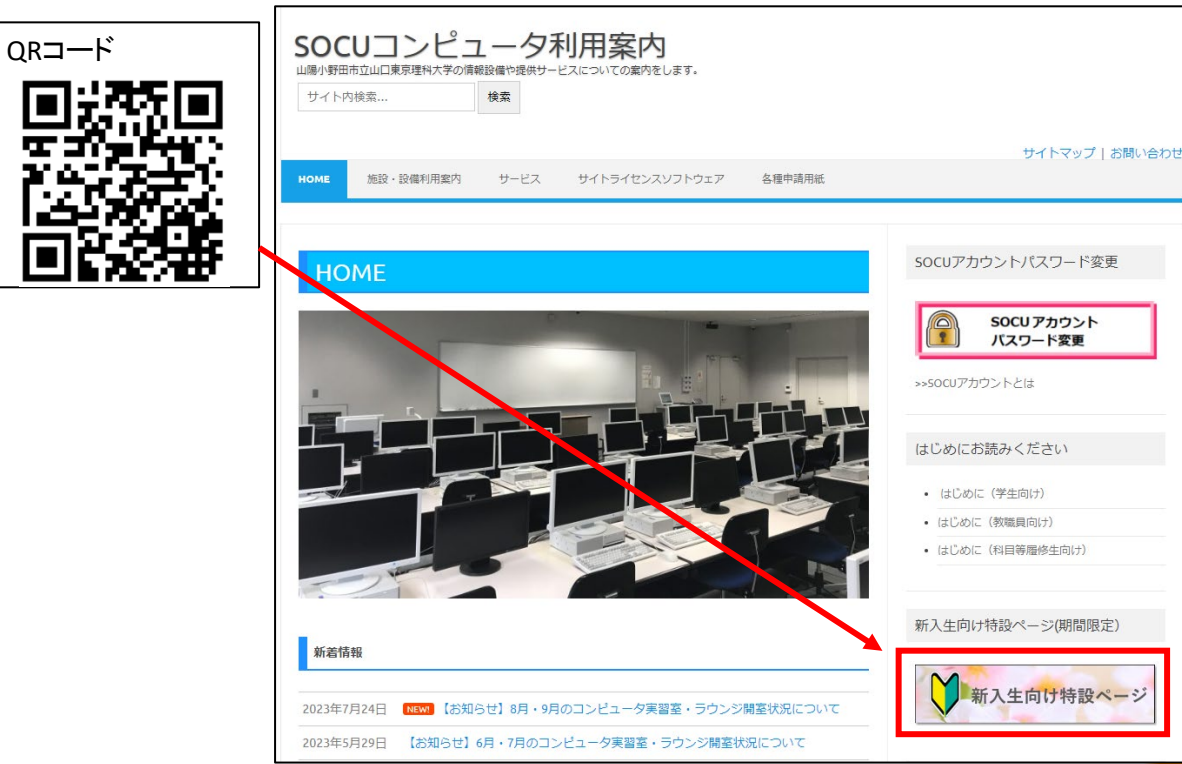

# **3.よくある質問について**

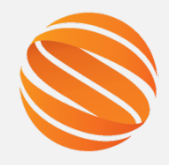

3

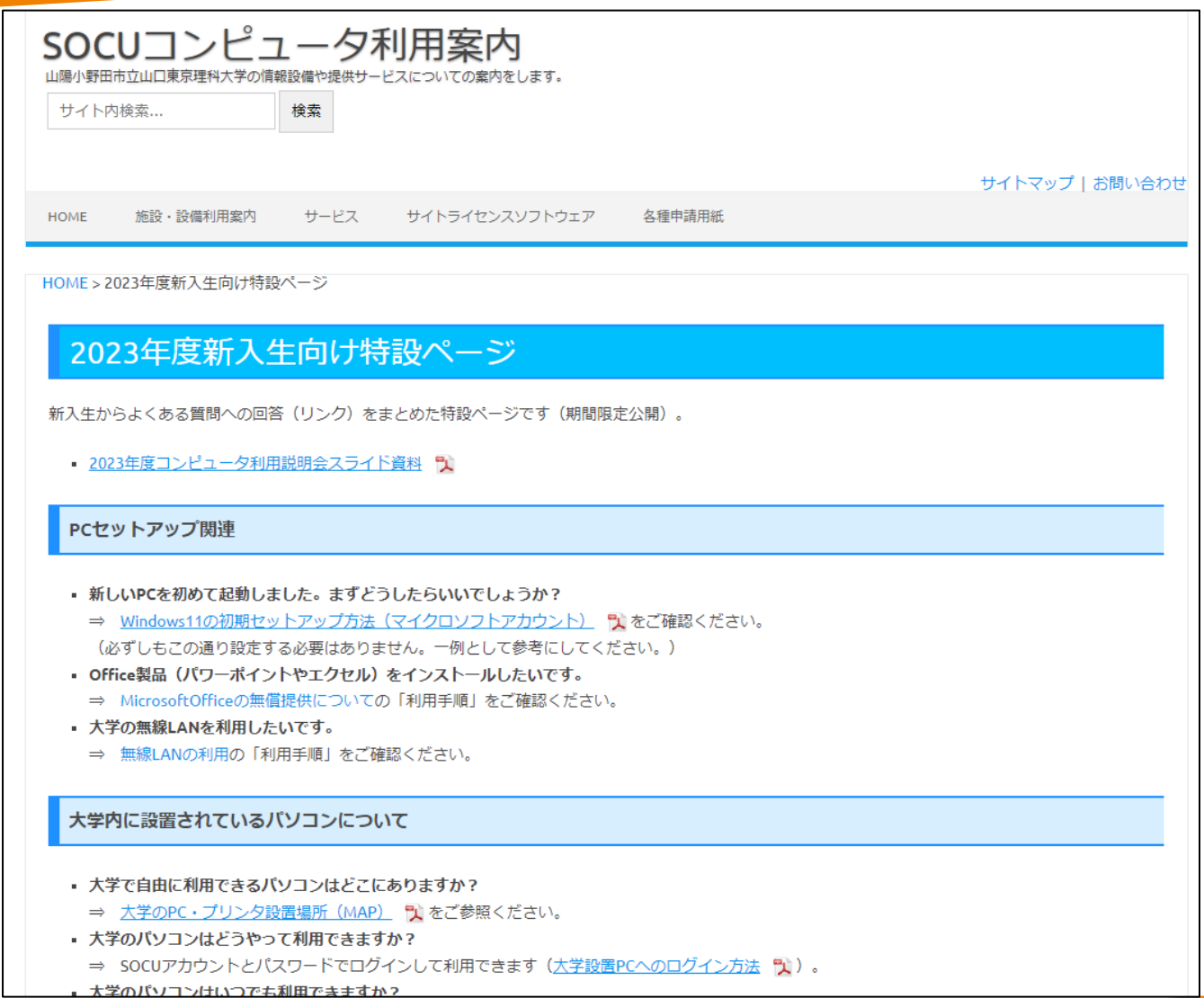

### **3.よくある質問について (1)PCセットアップ関連**

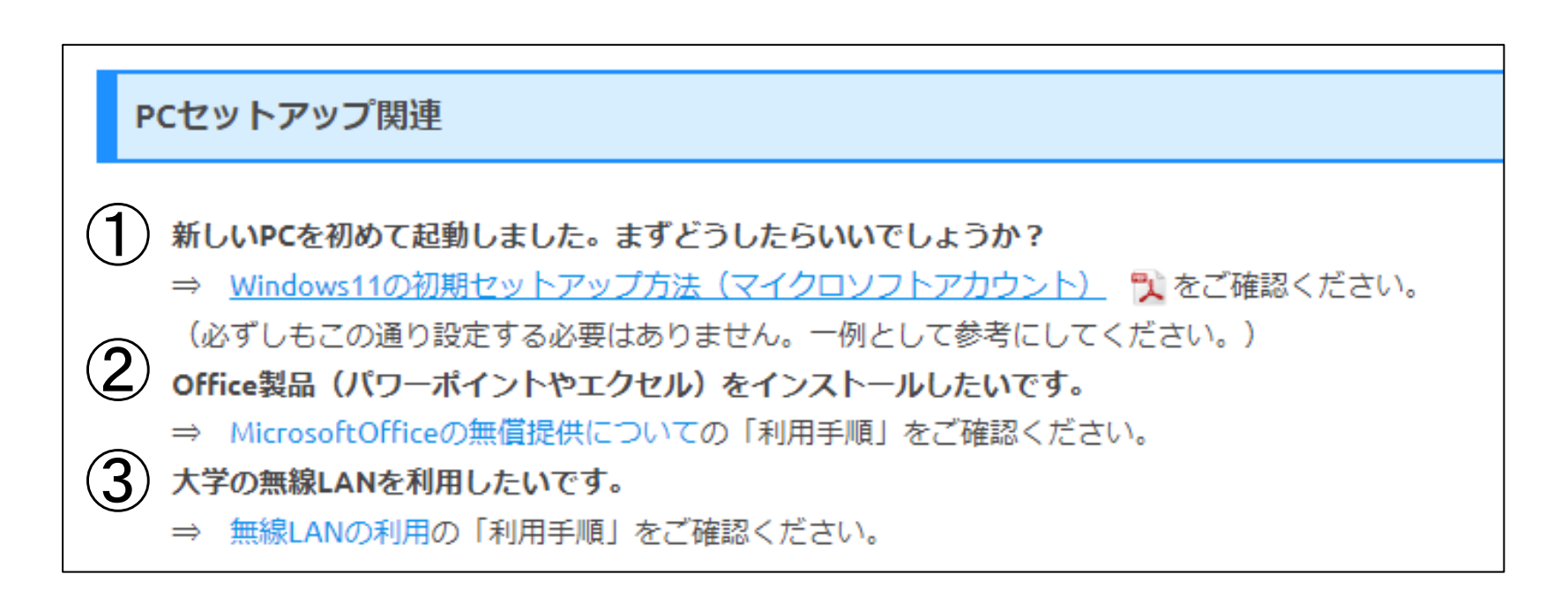

4

### **3.よくある質問について (2)大学設置のパソコン**

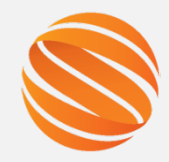

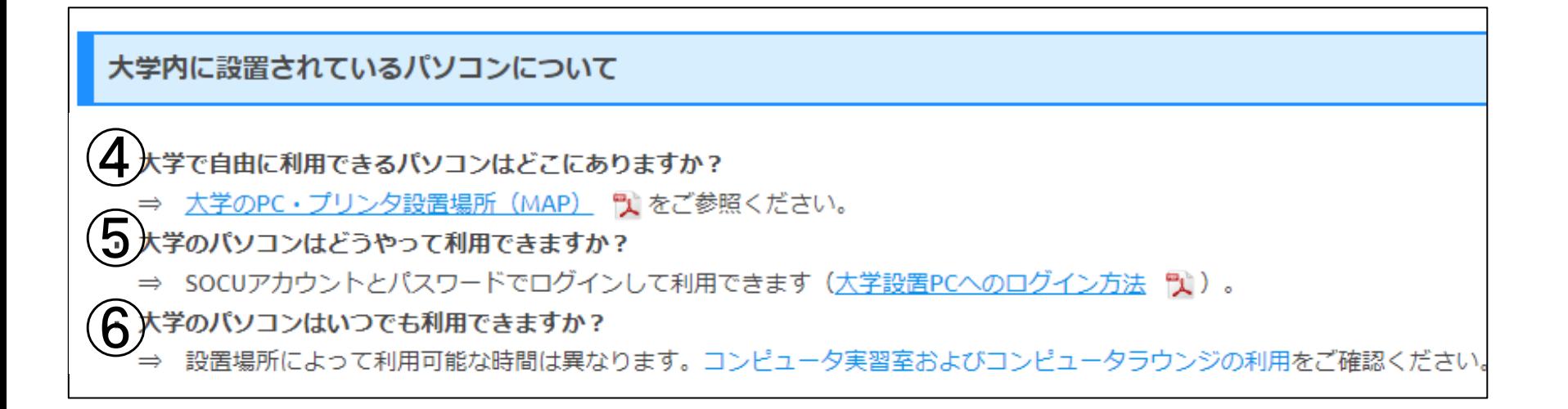

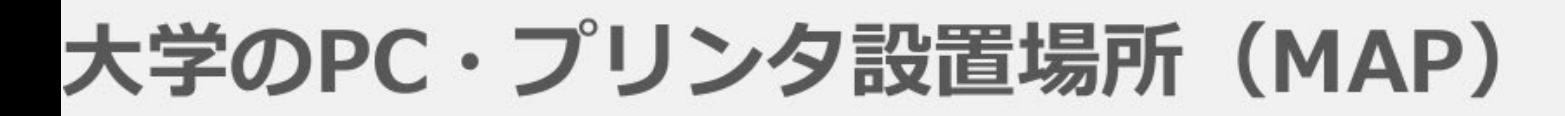

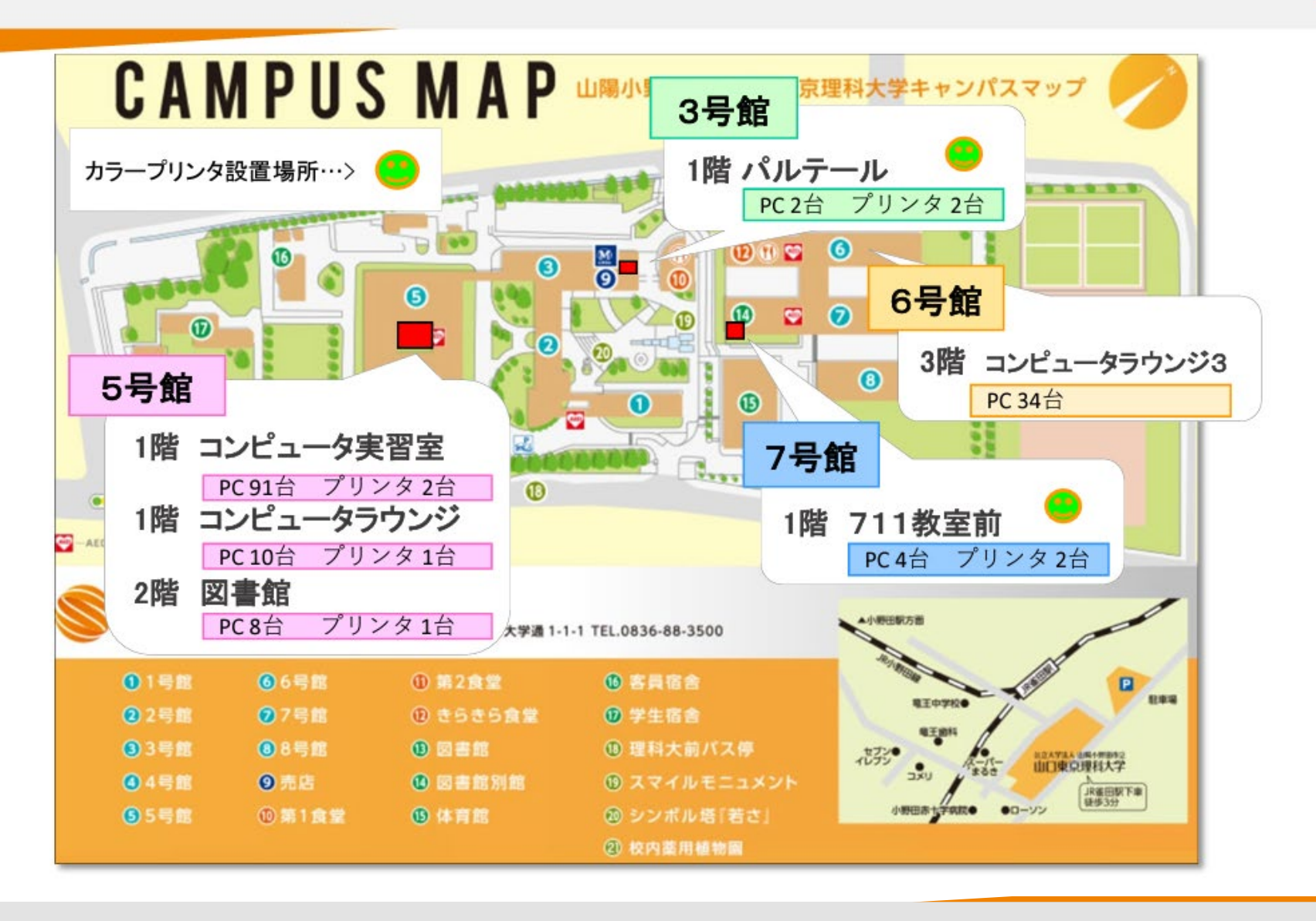

# 大学設置のPCへのログイン方法

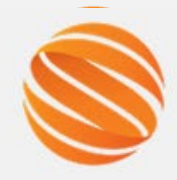

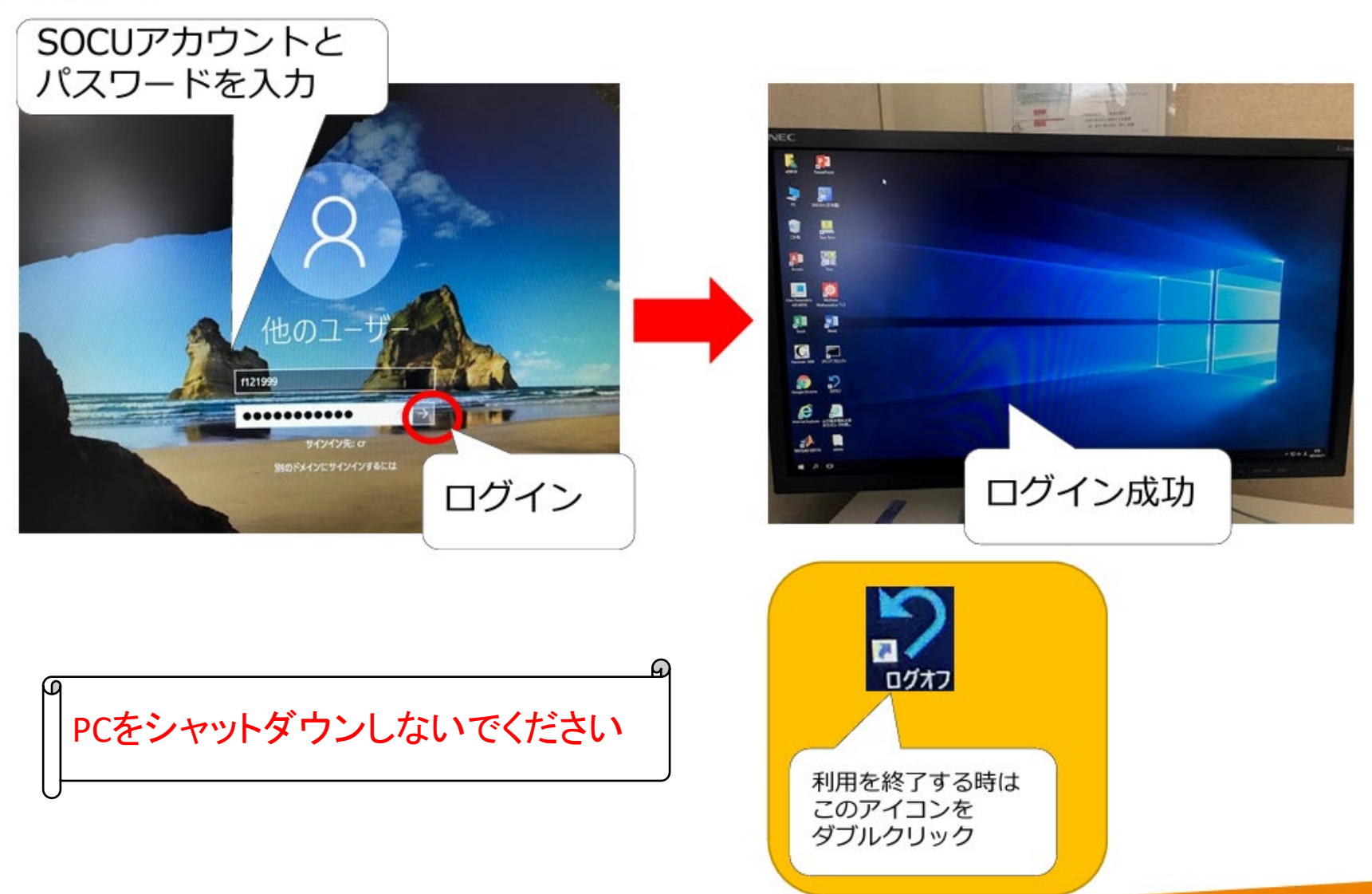

# 3. よくある質問について<br>(3) 大学設置のプリンタ

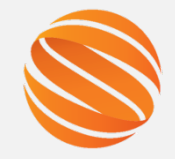

8

#### 大学内に設置されているプリンタについて

▪ 大学で自由に利用できるプリンタはどこにありますか? ⇒ 大学のPC·プリンタ設置場所 (MAP) ツをご参照ください。 大学のプリンタへはどうやって印刷できますか? ⇒ 大学のPCからは直接印刷が可能です。 自分のPCやスマホから印刷する場合は、まず、事前の設定が必要です。オンデマンドプリンタの利用手順を確認して、設定してください。 大学のプリンタはどうやって操作すればいいですか? ⇒ オンデマンドプリンタの印刷方法 『』 をご確認ください。 プリンタの印刷は有料ですか? 9 ⇒ 学生一人あたり、年間1,000ポイントまで無償で利用可能です。(白黒印刷:1ポイント消費、カラー印刷:5ポイント消費) パソコンのデフォルト印刷設定を白黒印刷に変更しておくことを推奨します。(設定変更方法はこちら 「 なお、ポイントを追加購入(有償)することも可能です。(購入方法はこちら • カラー印刷はできますか? ⇒ カラー対応プリンタ(パルテール/711教室前に各1台設置)をご利用ください。

### 印刷方法について

2022年4月にカラープリンタを導入しました。カラー印刷は、白黒印刷の5倍のポイントを消費します。

#### ■新しい印刷方法

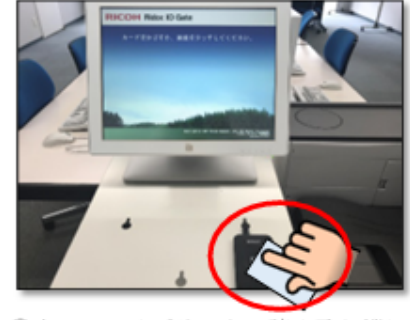

#### ①空いているプリンタの読み取り機に 学生証をかざします。 ※空いているプリンタならどこでも印刷可能です。

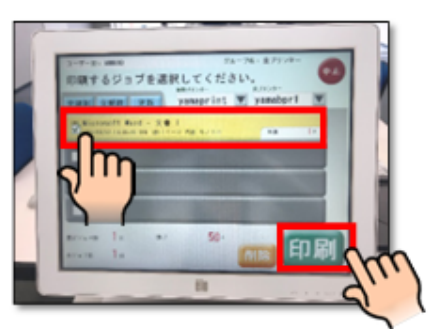

②印刷したいジョブを指でタッチし、 「印刷」をタッチします。

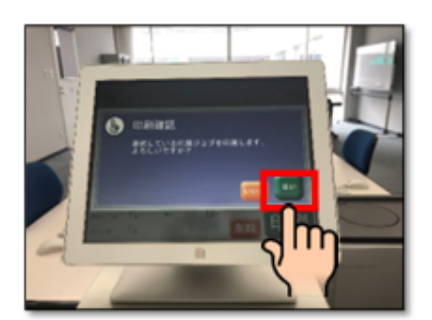

3印刷確認画面が出ますので、「はい」を タッチします。

#### ◎学生証を忘れた場合

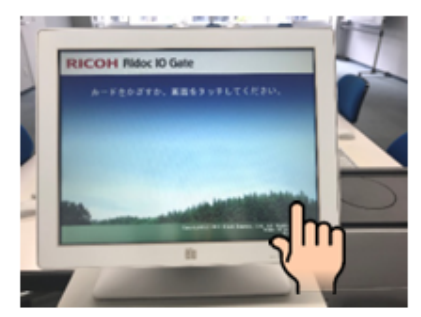

1 画面をタッチします。

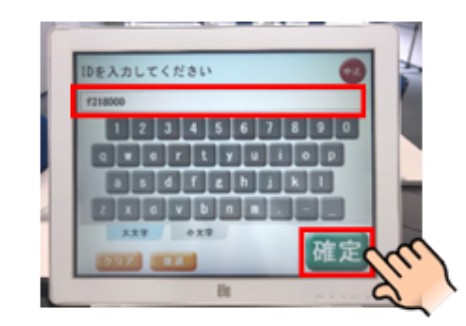

② 学籍番号を入力し、「確定」を タッチします。

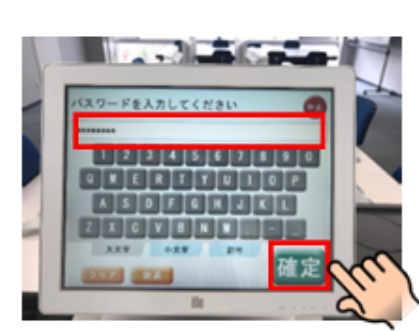

3 パスワード (UNIPA等と同じ)を 入力し、「確定」をタッチします。

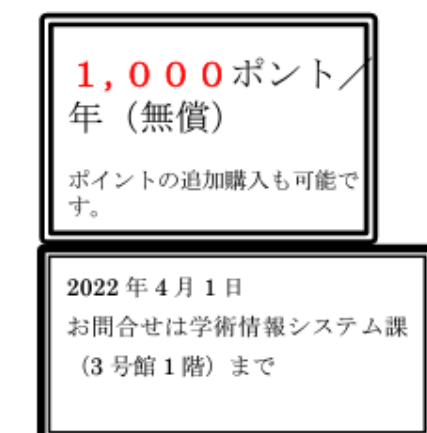

山口東京理科大学

令和4年4月1日 学術情報システム課

# デフォルト印刷設定を白黒印刷に変更する方法

[プリンタの印刷設定]を開き、デフォルト値が"カラ一印刷"となっているので、"白黒印刷"に変更し、[OK]をクリックする。

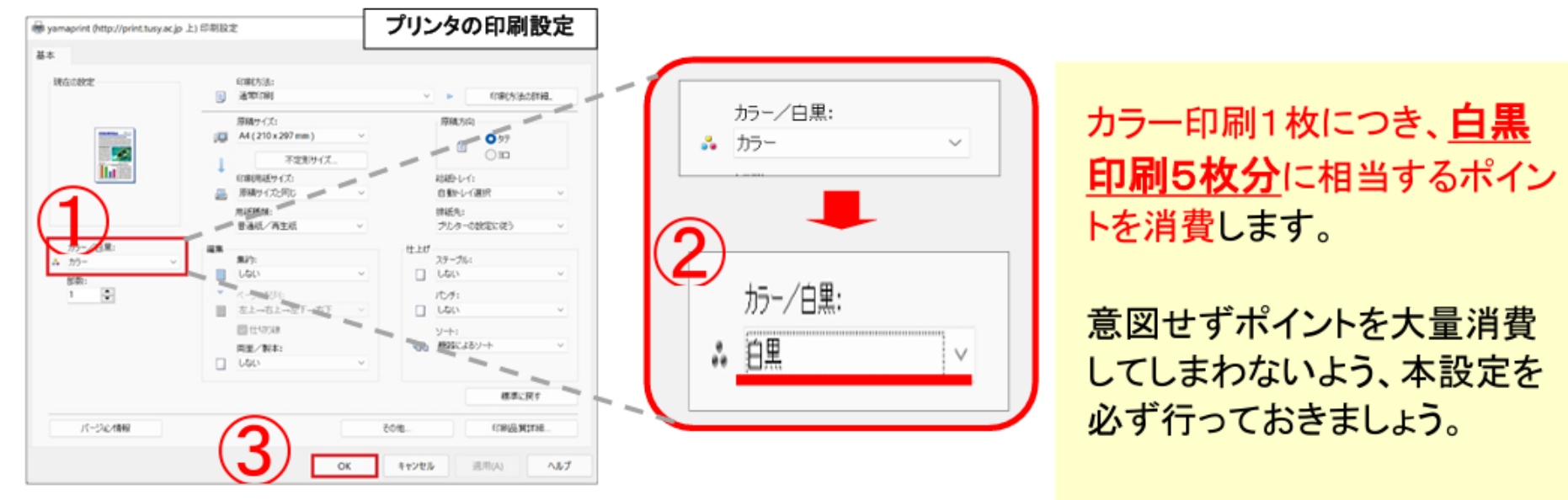

#### [プリンタの印刷設定]の開き方

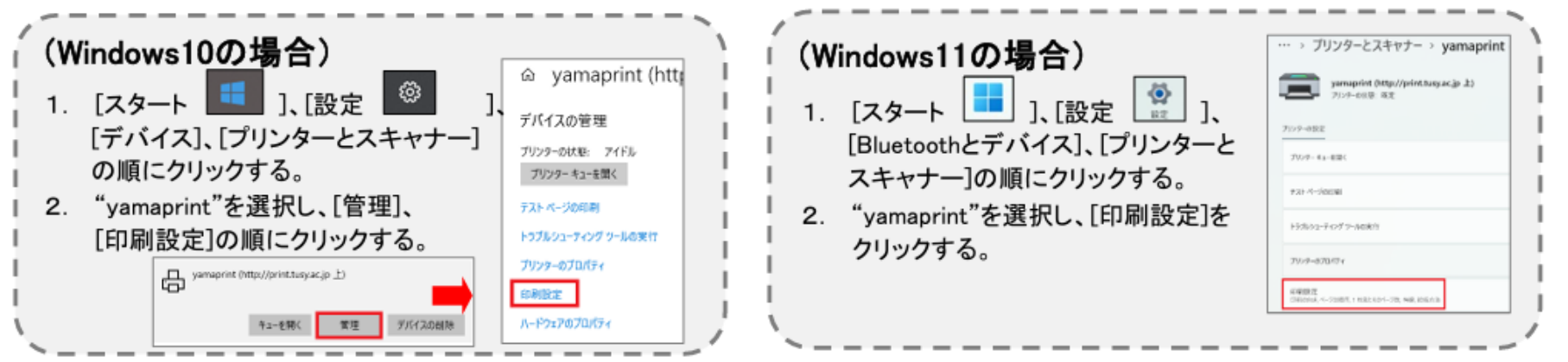

3. よくある質問について

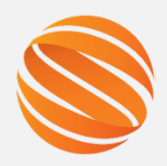

#### 斡旋PCについて

- 斡旋PCを購入しました。販売日や販売場所について教えてください。
	- ⇒ 販売日について: )です。

販売時間や場所の詳細は、別途、UNIPAでお知らせします。

· 斡旋PCが故障したので、修理に出したいです。 (4年または6年保証に加入の方、または保証加入していないが購入後1年以内の方)

) ਨਾਰ,

⇒ お問い合わせの「斡旋ノートパソコンの修理について」を参照してください。

#### PCの貸し出しについて

- 故障したPCの修理中に、大学からPCを貸し出してもらうことは可能ですか?
	- ⇒ 可能です。授業用ノートパソコンの貸出をご確認ください。
- PCを持ってくるのを忘れてしまいました。大学からPCを貸し出してもらうことは可能ですか?
	- ⇒ 教員の許可があれば、当日のみ貸し出し可能です。授業用ノートパソコンの貸出をご確認ください。

#### SOCUアカウントやパスワードについて

- · SOCUアカウントとは何でしょうか
	- ⇒ SOCUアカウントの利用 をお読みください。
- パスワードを忘れてしまいました
	- ⇒ 再発行用のメールアドレスを登録している場合は、パスワード再発行方法 け をお試しください。 |登録していない場合は、学術情報システム課窓口(3号館1階)までお越しください。